# **Contenido**

# **1. Introducción 4**

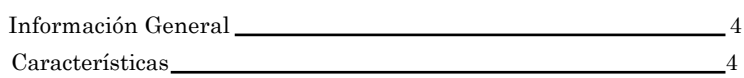

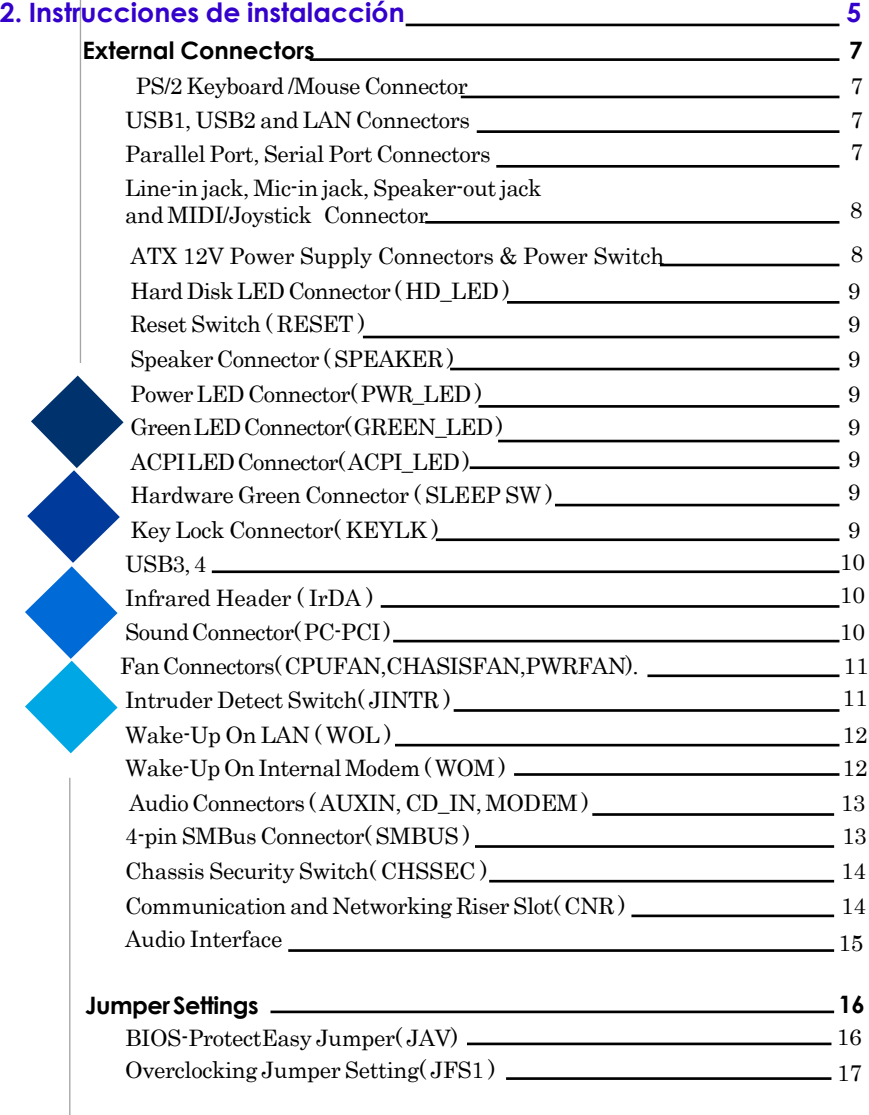

# **Contenido**

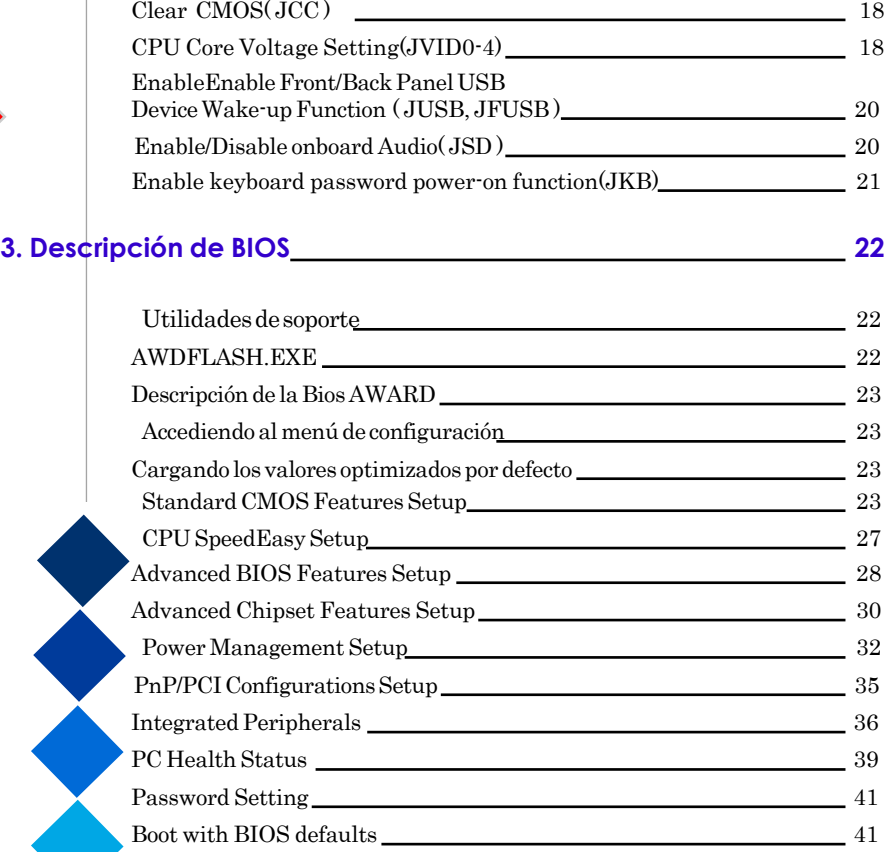

# **Apéndice**

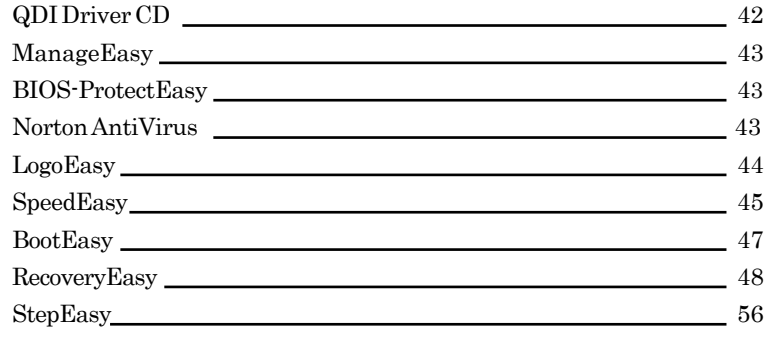

# Capítulo 1 Introducción

## Información General

La serie de placas base PlatiniX 2/2I utiliza el chipset Intel® 845, formado por dos componentes: el Hub Controlador de memoria Brookdale (MCH) y el Controlador 82801BA I/O Hub2(ICH2), proporcionando una compatibilidad total, altas prestaciones y un precio económico en el segmento PC/ATX. La integración de las nuevas tecnologías, junto con el soporte para AGP 4X, el sonido AC'97(opcional, ampliable a sonido de 6 canales mediante una tarjeta CNR), tarjeta de red (opcional),4 puertos USB, y ATA100/66/33, ofrece una avanzada, solución multimedia a un precio razonable. Provista de un bus de sistema de 400 MHz ofrece soporte para los procesadores Intel® Pentium 4 en socket 478. También incluye características avanzadas como Wake up mediante dispositivos USB, Wakeon-LAN, Wakeon-Modem, ACPI y funciones de encendido protegidas mediante contraseña. El modo Suspend to RAM, la optima implantación de las especificaciones Advanced Configuration and Power Interface (ACPI), hacen que el consumo eléctrico del PC's disminuya a niveles mínimos y permite un encendido rápido del PC. ManageEasy, nuestra aplicación de administración del sistema permite también la monitorización y configuración remota del sistema. BootEasy, proporciona un inicio rápido y sin conflictos del PC.

### Características

### **Formato**

Formato ATX (305mm x 224mm) **Microprocesador** Soporta Intel® Pentium 4 socket 478 hasta 1.4/1.5GHz y superiores Soporta 400MHz host bus speed **System memory** Provista de 3 bancos de 184-pin, para memoria 133MHz SDRAM Soporta PC133 SDRAM Soporta hasta 384MB usando tecnología de 64Mb Soporta hasta 1.5GB usando tecnología 256Mb Soporta hasta 3GB usando tecnología 512Mb **IDE Integrada en placa base** Soporta Independent timing hasta 4 dispositivos. Soporta Ultra ATA 100/66/33, PIO mode. Implementa Write Ping-Pong Buffer para una escritura más rápida. Dos veloces canales IDE soportan cuatro dispositivos IDE, incluyendo disco duros y unidades de CD ROM.

Introducción

### **LAN en placa**

Tarjeta de red 10/100M integrada en placa base. Soporte Ethernet 10/100 mbit/seg.

### **4 USB**

Compatibilidad USB 1.1. Soporta wake-up mediante S1, S3 (depende del modelo).

### **I/O en placa**

Controladora Winbond W83627HF-AW I/O. Un puerto para floppy con soporte para unidades de 3.5 o 5.25 con formato de 360K/720K/1.2M/1 .44M/2.88M . Dos puertos de alta velocidad compatibles 16550 UART (COM1/COM2/COM3/COM4) con 16 bit FIFO (enviar/recibir). Un puerto paralelo con soporte en modo SPP/EPP/ECP . Puerto de infrarrojos. Todos los puertos I/O pueden ser habilitados/deshabilitados en al BIOS.

### **Audio en placa**

Compatible con las especificaciones AC'97 2.1 Codec stereo de 16bit. Entrada para mezclador stereo múltiple. Control de volumen mono/stereo. Conectores en placa para: entrada de línea, micrófono, altavoces y puerto MIDI/Joystick.

### **AGP Interface**

Conector AGP 1.5v con soporte AGP 2.0 con tansferencia de datos 4X. No soporta AGP 1.0 (3.3V).

### **Características Avanzadas**

Compatible PCI 2.2 Soporte Trend ChipAwayVirus On Guard. Soporta apagado via software para Windows98/2000/ME/XP. Soporta Wake-on-Lan y Wake-on-Modem. Soporta el encendido del sistema con contraseña de teclado. Incluye monitorización del sistema ( temperatura de CPU y sistema, voltajes, velocidad del ventilador). Provista de las Tecnologías QDI: StepEasy (opcional), SpeedEasy, RecoveryEasy, BIOS-ProtectEasy, LogoEasy, ManageEasy, BootEasy.

### **BIOS**

Licencia AWARD(Phoenix)BIOS, 2Mb de Flash ROM, plug and play. Permite el boot mediante CD-ROM IDE y disposotivos SCSI.

### **Funciones de Ahorro de Energía**

Soporte ACPI y ODPM. Soporta el encendido y apagado mediante ACPI en los modos: S0(full-on),S1,S3(STR),S4(STD)(WindowsME,2000) y S5.

### **Conectores y slots de expansión**

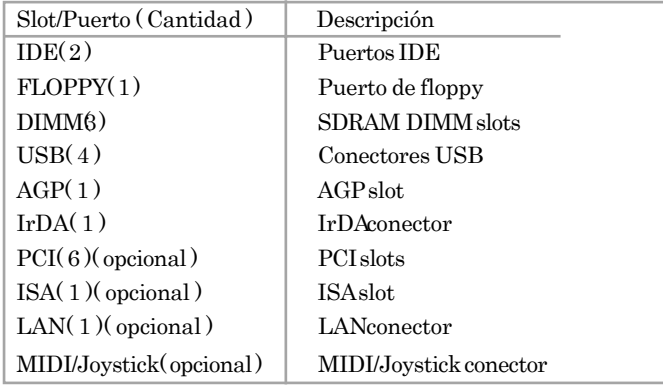

# **Capitulo 2**

# **Instrucciones de Instalación**

Esta sección abarca la configuración de Jumpers y los conectores externos. Consulte el esquema de la placa base para localizar los jumpers, conectores externos, slots y puertos I/O. Además, esta sección incluye todas las asignaciones de los pins para su referencia. El posicionamiento de los jumpers, conectores y puertos están referenciados en las ilustraciones siguientes. Antes de hacer cualquier operación fijese bien en la dirección de los conectores y jumpers.

**Asegúrese de apagar la fuente de alimentación, antes de añadir o quitar dispositivos y o tarjetas de su sistema, si no lo hace su placa base y sus dispositivos y o tarjetas pueden resultar dañados.**

# **Conectores Externos**

### **Conectores PS/2 Teclado/Ratón**

El conector de teclado PS/2 se utiliza con un teclado PS/2. Si utiliza un teclado AT debe utilizar un adaptador de teclado PS/2. Al igual, el conector PS/2 de ratón solo puede . utilizarse con un ratón PS/2.

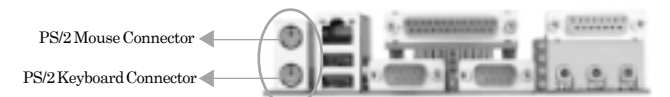

### **Conectores USB1, USB2 y LAN**

### **(solo en PlatiniX 2-L/-AL, PlatiniX 2I-L/-AL)**

2 Puertos USB para la conexión de dispositivos USB. El conector RJ-45 es de la tarjeta de red integrada en la placa base (opcional).

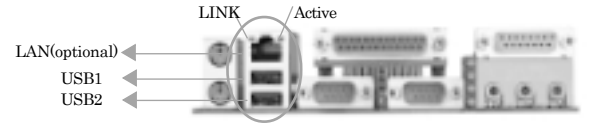

### **Conectores Puerto Serie (UART1, UART2), Puerto Paralelo**

El puerto paralelo sirve para conectar dispositivos tales como impresoras. Los puertos serie Uart1,2 sirven para conectar dispositivos serie como un ratón serie. Usted puede habilitar o deshabilitar, cambiar el IRQ ó la dirección hexadecimal en el apartado de la denominado "Integrated Peripherals" de la AWARD CMOS SETUP de su placa base.

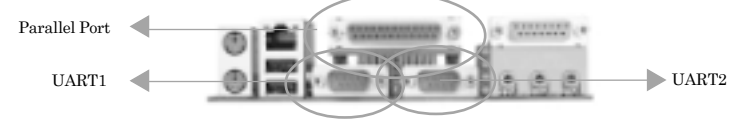

Instrucciones de Instalación

### **Conectores: Entrada de línea, entrada de Micrófono jack, salida de Altavoces y MIDI/Joystick ( solo en PlatiniX 2-A/-AL, PlatiniX 2I-A/-AL)**

El conector de entrada de línea le permite conectar minidisc,walkman... para grabar o reproducir. Si conecta un micrófono a la entrada de micrófono le permitirá grabar sonido y o voces. La salida de altavoces sirve para conectar altavoces o cascos para escuchar sonidos y música. En el puerto MIDI/Joystick puede conectar tanto dispositivos de juego como MIDI.

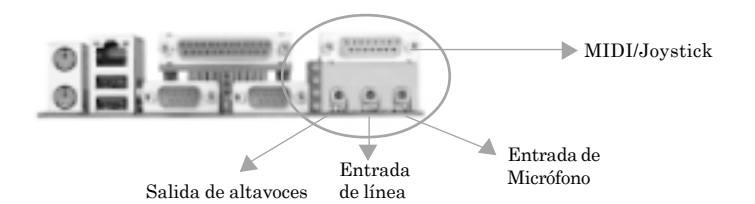

### **Conectores de la fuente ATX12V & Power Switch (POWER SW)**

La serie PlatiniX 2 necesita para su funcionamiento una fuente tipo ATX12V. Debe asegurarse de enchufar los conectores en el orden apropiado. la diferencia entre las fuente ATX y ATX12V es que estas últimas tiene dos conectores adicionles que son: AUX power connector y +12V power connector. En el conector Power Switch debe conectarse el cable de power de la caja. Cuando encendamos el sistema, debemos primero activar el interruptor de la fuente (si lo tuviera), y después el interruptor de la caja, para apagar el sistema realizaremos el proceso inverso.

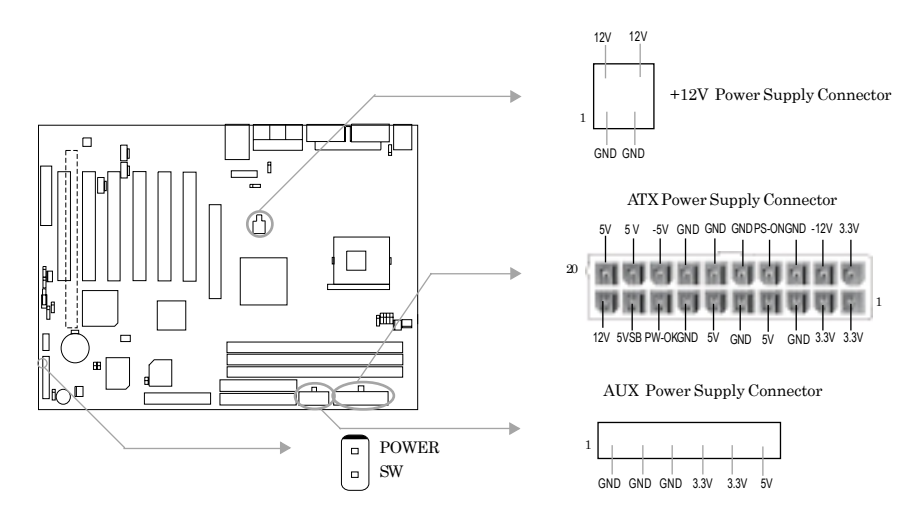

**Nota: Si usted ha cambiado la configuración de "soft-off by PWR-BTTN" del valor por defecto "Instant off", al valor "Delay for 4seg", en la sección "POWER MANAGEMENT SETUP" de el SETUP de la CMOS, deberá mantener pulsado el botón de encendido de la caja durante al menos 4seg, para que el sistema se apague.**

### **Conector Hard Disk LED (HD\_LED)**

Debe colocar en este conector el cable HD led de su caja, y le indicará la actividad o no de su disco duro. El conector tiene polaridad. Si no le funciona colóquelo al revés.

### **Reset Switch (RESET)**

Conecte el cable reset de su caja en este conector. Cuando pulse el botón de reset de su caja, el sistema reiniciará.

#### **Speaker Conector (SPEAKER)**

En este conector debe colocar el cable del altavoz de su sistema.

### **Power LED Conector (PWR\_LED)**

Cuando su Pc esta encendido el LED también lo estará. Cuando su sistema este en modo Suspender el LED parpadeará. Si su PC esta en el modo SUSPEND to RAM el LED estará apagado. Cuando apague su sistema el LED se apagará. Este conector tiene polaridad.

### **GREEN LED Conector (GREEN\_LED)**

El LED VERDE tiene cuatro estados. Cuando el sistema está en tres estados (incluido encendido, suspendido, soft-off), el LED está apagado. Cuando el sistema está en estado Suspend to RAM el LED está encendido.

### **ACPI LED Conector (ACPI\_LED)**

El LED ACPI es una luz de doble color con tres pins. Los pines Pin1&Pin2 tienen diferentes luces de color. Pin1 emite luz naranja, Pin2 luz verde, los siguientes estados son: Cuando el sistema está en estado encendido, el LED está verde. Cuando el sistema está en estado suspendido el LED está en verde parpadeando. Cuando el sistema está en estado Suspend to RAM el LED está naranja. Cuando el sistema está en estado soft-off el LED está apagado.

### **Hardware Green Connector (SLEEP SW)**

Presione el interruptor conectado a SLEEP, el sistema entrará en modo ahorro de energía.

#### **Key Lock Connector (KEYLK)**

El conector KEY puede ser conectado al conector de la caja, para bloquear el acceso no autorizado al teclado.

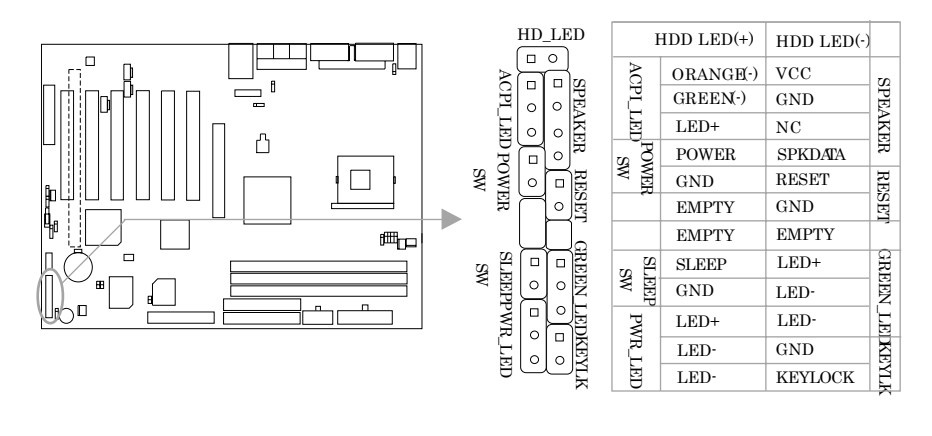

**Instrucciones de Instalación**

### **USB3, USB4**

Dos puertos USB no están disponibles en el panel de la parte de atrás. Por consiguiente proporcionamos un cable (opcional) de 10-pin para conectar en la placa el USB.

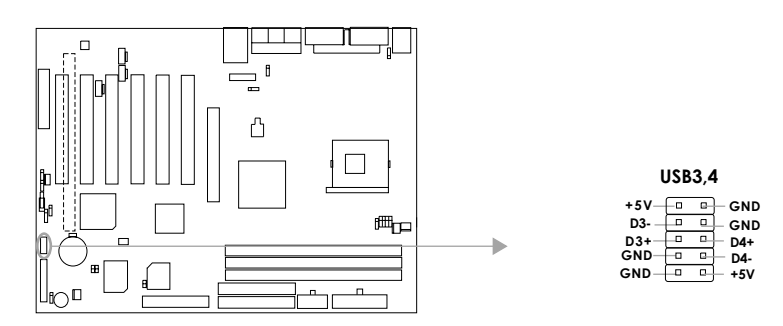

### **Infrared Header (IrDA)**

Este conector soporta dispositivos inalámbricos (transmisión y recepción). Si usa esta función, configure las opciones IR adress,IR MODE y IR IRQ de la sección de la BIOS: "INTEGRATED PERIPHERALS".

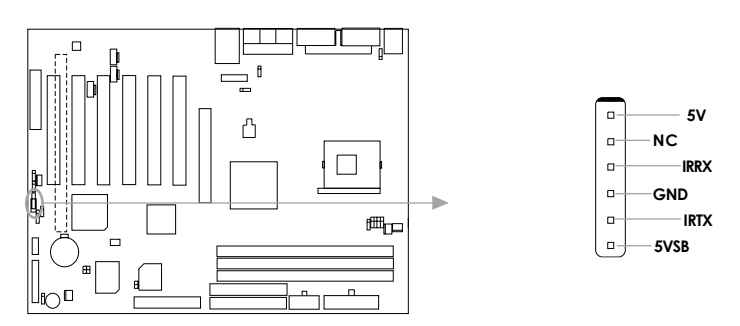

### **Sound Connector (PC-PCI)**

Este conector proporciona un puente entre la placa base y la tarjeta de sonido PCI para ofrecer compatibilidad bajo entorno MS-DOS real.

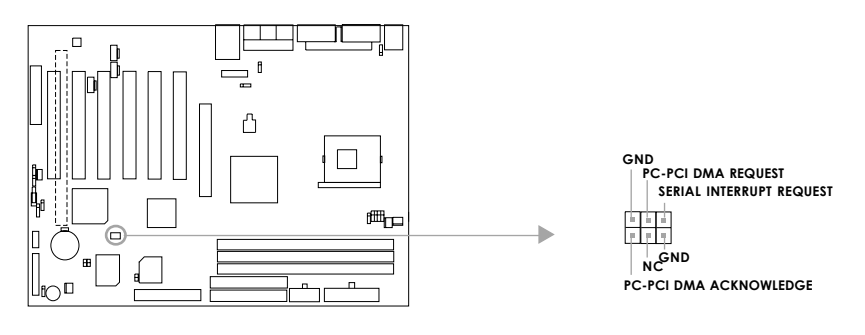

Capitulo 2

## Fan Connectors (PWRFAN, CPUFAN, CHSFAN)

La velocidad de estos tres ventiladores puede ser detectada y monitorizada en la sección "PC Health" de la BIOS. Estos ventiladores se apagarán automáticamente cuando el sistema entre en modo suspendido.

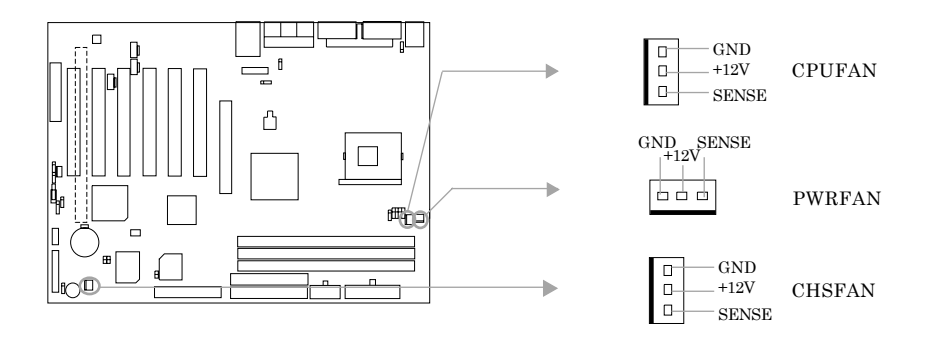

Intruder Detect Switch(JINTR)(Reserved)

Este conector se utiliza para conectar el interruptor de seguridad de chasis a la caja. El sistema puede detectar una intrusión no autorizada a través de este conector. Si este conector se ha cerrado una vez, el sistema guardará el estado y mostrará que el chasis ha sido abierto.

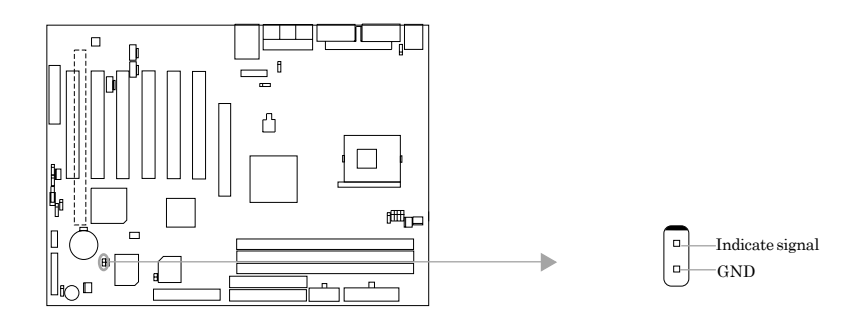

Instrucciones de Instalación

### Wake-Up On LAN (WOL)

A través de la función de Wake-Up On LAN, un evento de levantar enviado desde la red puede levantar el sistema. Si esta función es usada, por favor esté seguro de que, respecto al suministro de energía ATX12V, la línea de 5VSB es capaz de proporcionar 720mA, y se utiliza el adaptador LAN que soporta esta función. Cuando conecte WOL al conector pertinente en el adaptador LAN, seleccione "Wake-up on by Ring/LAN" como habilitado en la sección de BIOS "POWER MANAGEMENT SETUP". Salir y guardar cambios y reiniciar el sistema para estar seguro que la función tiene efecto.

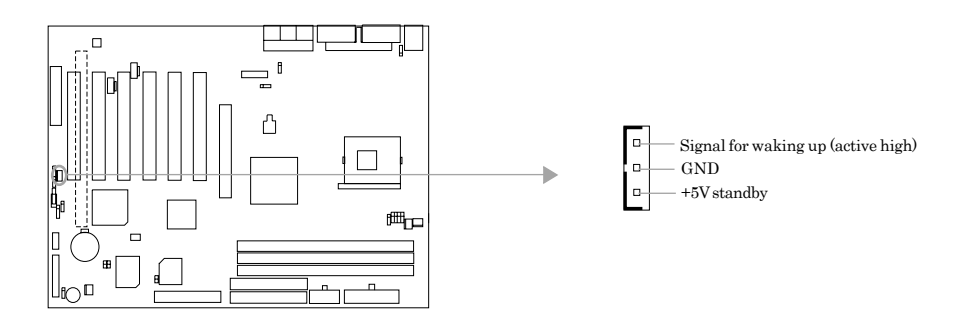

### Wake-Up On Internal Modem (WOM)

A través de la función Wake-Up On Módem Interno, el sistema que se encuentra en estado apagado puede ser encendido a través de una señal recibida desde el módem interno. Si esta función se utiliza asegúrese de que la tarjeta de módem interno soporta esta función. Entonces, conecte el WOM al conector pertinente en la tarjeta módem, seleccione "Wake-Up on by Ring/LAN" como habilitado en la sección de la BIOS "POWER MANAGEMENT SETUP". Salir y guardar cambios y reiniciar el sistema para estar seguro que la función tiene efecto.

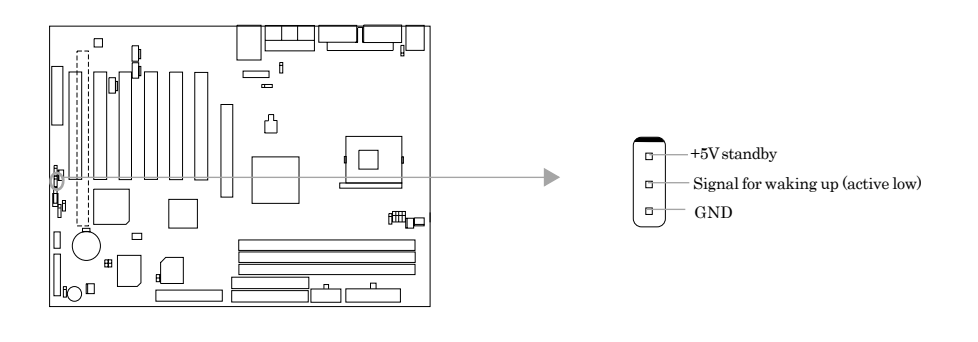

### **Audio Connectors (CD\_IN, MODEM, AUXIN)**

El conector CDLIN es un estándar de SONY para conexiones por cable de CD Audio. El conector MODEM permite a la tarjeta de audio integrada interactuar con una tarjeta modem con un conector similar. Esto permite el compartimiento de mono\_in (como un teléfono) y mono\_out (como un speaker) entre el audio de la placa y la tarjeta de voz del módem. El conector AUXIN le permite obtener sonido stereo desde CD-ROM's, TV-Tuner o tarjetas MPEG.

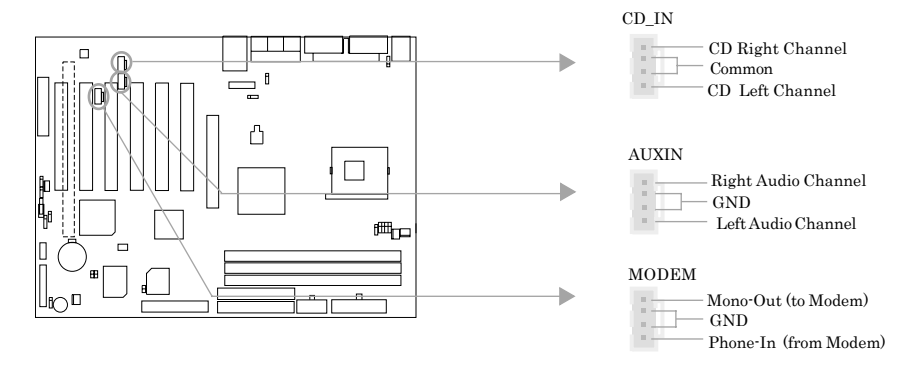

### **4-pin SMBus Connector(SMBUS)**

Este conector le permite utilizar dispositivos SMBUS, que comunican por medio del SMBUS a servidores / estaciones u otros dispositivos SMBus. El SMBUS o "System Management Bus" es una implementación específica del bus I²C, que , al ser un bus multi-master, múltiples chips se pueden conectar al mismo bus y cada uno de ellos puede actuar como master iniciando la transferencia de datos.

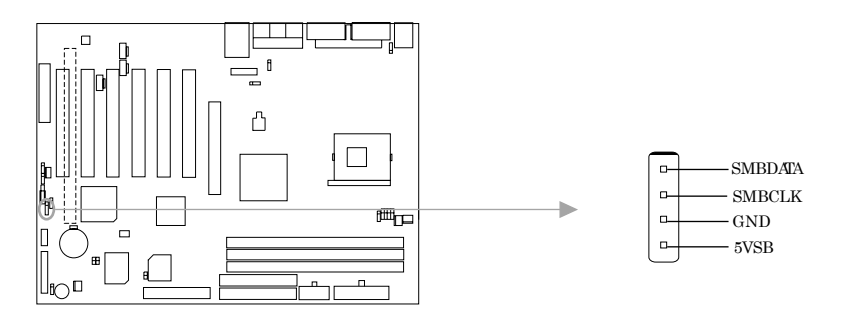

Instrucciones de Instalación

### **Chassis Security Switch (CHSSEC)**

Este conector se utiliza para conectar el interruptor de seguridad de chasis a la caja. El sistema puede detectar una intrusión no autorizada a través de este conector. Si este conector se ha cerrado una vez, el sistema guardará el estado y mostrará que el chasis ha sido abierto. Puede recibir esta información a través de nuestro software QDI ManageEasy.

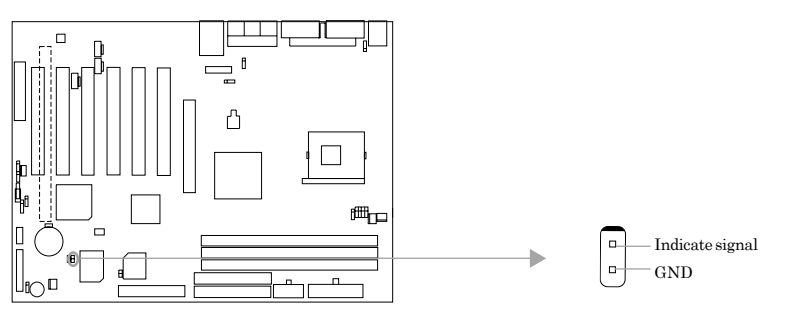

### **Communication y Networking Riser Interface Connector(CNR)**

La placa base incorpora el conector de interface de comunicaciones y networking (CNR) que puede soportar funciones de audio y/o modem. Además, proporciona la interface de red para funciones de networking. La mejora, comparada con AMR, es que es Plug-and-play. Mecánicamente, CNR comparte un slot PCI, asi que al utilizar una tarjeta CNR, el slot PCI más cercano no se puede utilizar.

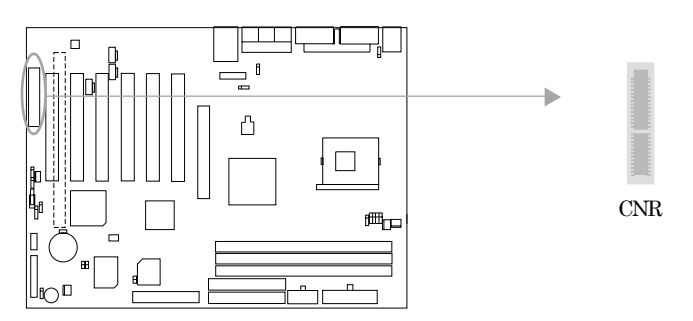

Al utilizar el audio codec, el enlace digital de AC'97 proporcionado por CNR permite una solución de bajo coste y de alta calidad para el audio integrado. Además, se puede utilizar también un "soft-modem" AC'97con modem codec. AC'97 Digital Link permite la conexión de multitud de codecs al ICH2. El enlace digital soporta dos codecs de audio para hasta 6 canales de salida de audio PCM (decodificación AC-3 completa) o una combinación de codec de audio y de modem.

### **Audio Interface(Reserved)**

El interface de audio dipone de tres tipos de salida de audio a elegir: altavoces delanteros, altavoces traseros y altavoz central. El nivel de prioridad es secuencial. Es decir, cuando están activos los altavoces delanteros, los traseros y el central están desactivados, así cuando los altavoces traseros están activos, los delanteros y el central son desactivados. El amplificador integrado en la placa base esta preparado para soportar la conexión de auriculares. Cuando los altavoces delanteros no están disponibles los PINS,11,12,13,14 deben estar cerrados.

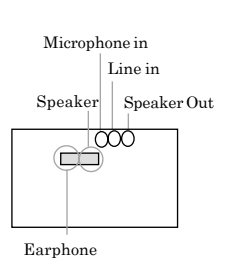

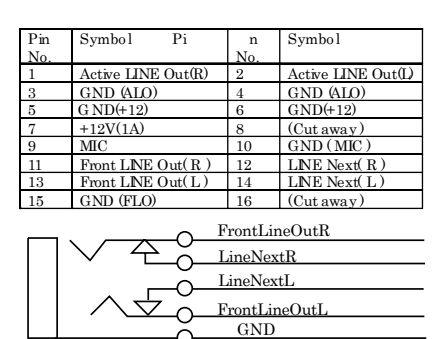

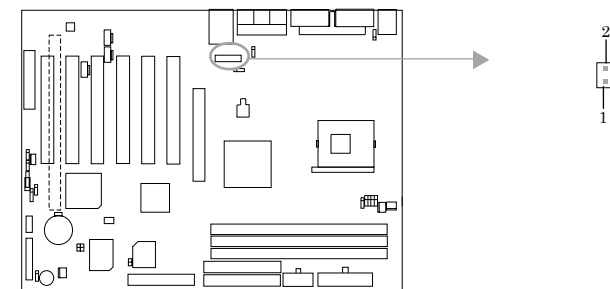

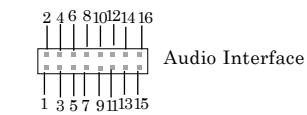

Instrucciones de Instalación

### **Jumper Settings**

Los jumpers están localizados en la placa base, y representan el jumper JCC de CMOS, jumper JAV habilita la función de BIOS ProtectEasy etc. El Pin1 para todos los jumpers esta localizado en el lateral con una línea blanca (Pin 1  $\left[\begin{array}{cc} 0 & 0 \\ 0 & \end{array}\right]$ ), refiérase a las marcas impresas en la placa base. Los jumpers con 3 pins serán mostrados como para representar la conexión pin1&pin2  $\Box$  y como para representar la conexión pin2&pin3  $\Box$ 

### **BIOS Protection Jumper (JAV)**

La BIOS de la placa base esta integrada en FWH. Seleccionando el jumper JAV como abierto (por defecto), a la vez que deshabilitado "Flash Write Protect" en "BIOS Features Setup" de AWARD BIOS CMOS Setup permite reprogramar (flashear) la BIOS Flash ROM. Cuando el jumper esta cerrado la placa base le protege de ataques de virus del tipo CIH.

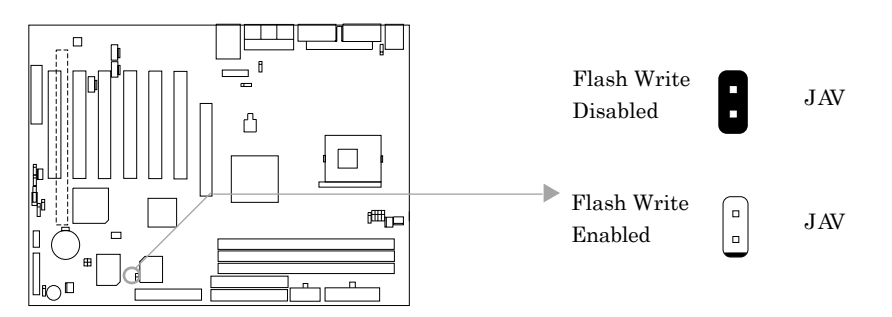

La información del sistema (Desktop Management Interface) como el tipo o velocidad del procesador, tamaño de memoria y tarjetas de expansión será detectado por la BIOS integrada en placa y se almacenará en la Flash ROM. Siempre que la configuración del Hardware del sistema se modifique, la información de la DMI será actualizada automáticamente. Sin embargo, seleccionando el jumper JAV como cerrado, hace que la reprogramación de la BIOS y la actualización de la información de la DMI sea imposible. Por consiguiente, seleccionar JAV como cerrado mientras cambie la configuración del hardware del sistema originará un mensaje de error "Unknown Flash Type" que será mostrado en pantalla y la actualización de la información del DMI fallará.

### **Overclocking Jumper Setting (JFS1)**

El jumper JFS1 posibilita que el usuario realice overclocking sobre su CPU. La velocidad del bus de la CPU se puede configurar en los valores:100x4MHz, 133x4MHz o AUTO. Si el valor esta en AUTO, el sistema detecta automáticamente el FSB de su CPU.

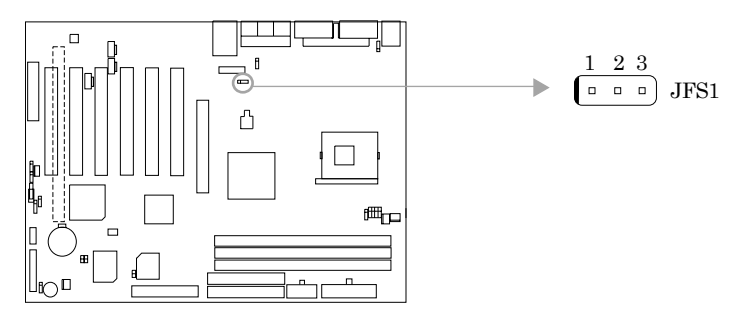

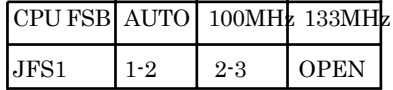

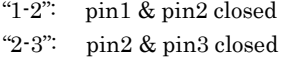

La capacidad de poder o no efectuar overclocking, depende de su CPU. Si su CPU esta desbloqueada puede configurar su FSB a 100x4MHz o 133x4MHz, mediante el ajuste del BUS Ratio en el menú "CPU SpeedEasy Setup", en el SETUP de su AWARD BIOS CMOS. También puede configurar la velocidad de su procesador ejecutando StepEasy (opcional). No podemos garantizar la estabilidad de su sistema cuando se efectúa overcloking.

**Warning: Asegúrese de que su elección es correcta. Hacer funcionar una CPU por encima de sus especificaciones puede ser peligroso. Nosotros NO nos hacemos responsables de los daños causados.**

Instrucciones de Instalación

### **Clear CMOS (JCC)**

Si Usted quiere cargar los valores por defecto de la CMOS, primero desconecte el suministro de energía AC (fuente de alimentación), cambie JCC a pin1 & pin2 cerrados, espere unos segundos, vuelva a configurar JCC al estado normal con pin2 & pin3 puenteados, arranque el sistema.

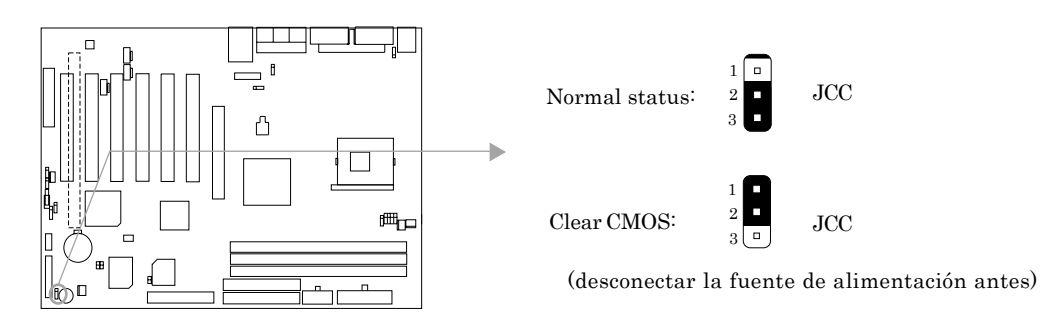

### **CPU Core Voltage Setting (JVID0~4)**

Los jumpers JVIDO~4 permiten ajustar manualmente el voltaje del core de la CPU. Recomendamos seriamente no modifique este valor si no es usted un usuario con conocimientos muy avanzados sobre CPU. En la posición por defecto, AUTO, el sistema detecta automáticamente el voltaje del core de la CPU.

"Auto": pin1 and pin2 of JVID0, JVID1, JVID2, JVID3 and JVID4 closed; "0": pin2 and pin3 closed; "1": pin1, pin2 and pin3 opened.

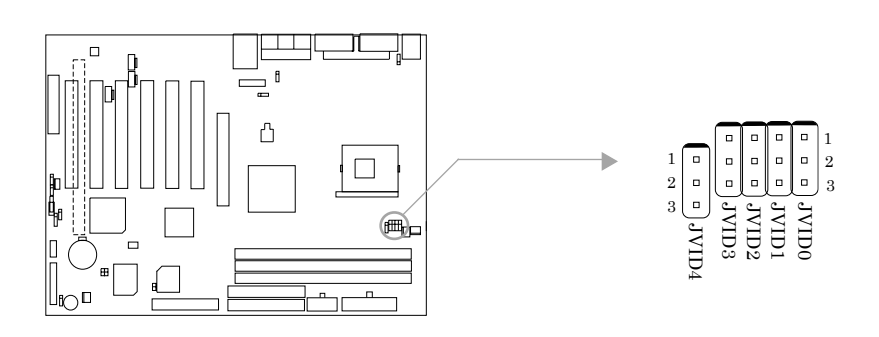

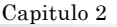

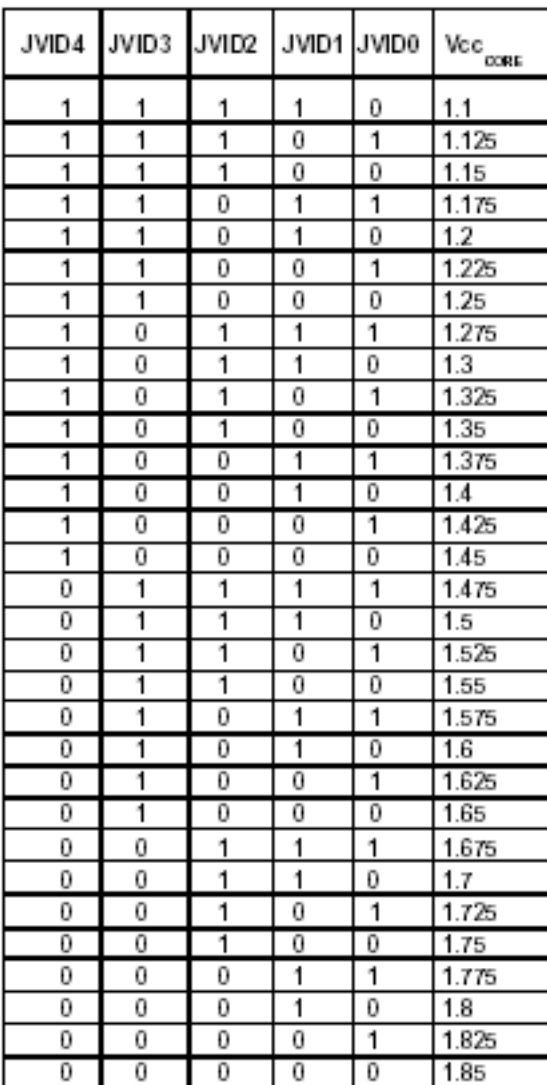

**Atención: No es recomendable superar el voltaje por defecto de su CPU. Si lo hace, no somos responsables de los daños que se produzcan.**

Instrucciones de Instalación

### **Habilitar el panel de USB delantero / trasero con función de levantamiento del sistema (JFUSB/JUSB)**

La placa base incorpora la función avanzada de levantamiento desde dispositivo USB. El sistema puede ser levantado desde un estado de hibernación, incluyendo ACPI S3 activando la función de USB. Antes de usar esta función, seleccione JFUSB / JUSB con los pines 1 y 2 cerrados. De otro modo, seleccione JFUSB / JUSB con los pines 2 y 3 cerrados para deshabilitar esta función. Además, la opción "Wake-up from S3 by USB" en BIOS setup, debe seleccionarse de acuerdo con los jumpers (habilitado / deshabilitado).

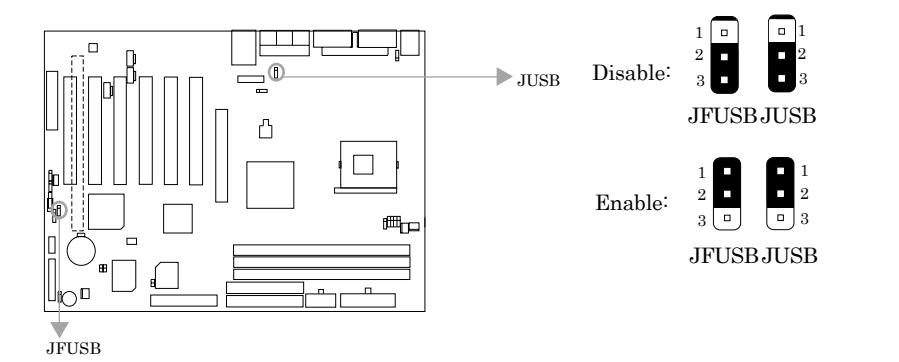

# **Habilitar /Deshabilitar el audio integrado (JSD) (disponible en PlatiniX 2-A/-AL, PlatiniX 2I-A/-AL)**

Si quiere utilizar la tarjeta de audio integrada en placa base, seleccione el jumper JSD como pines 2&3 cerrados. Si no quiere utilizar el audio integrado, seleccione los pines 1 & 2 cerrados.

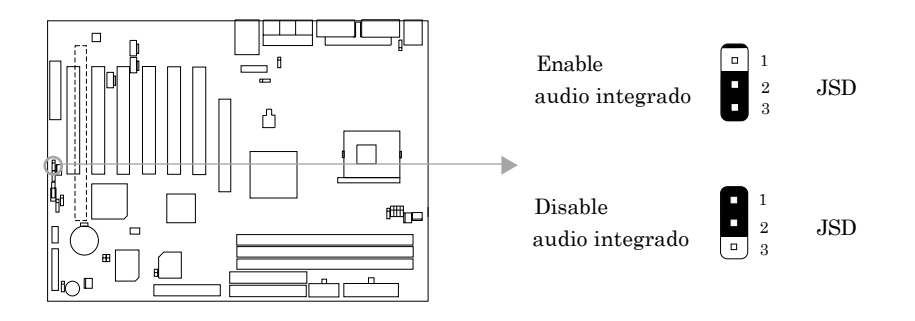

**Habilitar la función de arranque con contraseña desde teclado (JKB)**

La placa base soporta la función de arranque desde contraseña de teclado. Cuando quiera utilizar esta función seleccione el jumper JKB con pin1 y pin2 cerrados. Para deshabilitar la función seleccione JKB con pin2 y el pin3 cerrados.

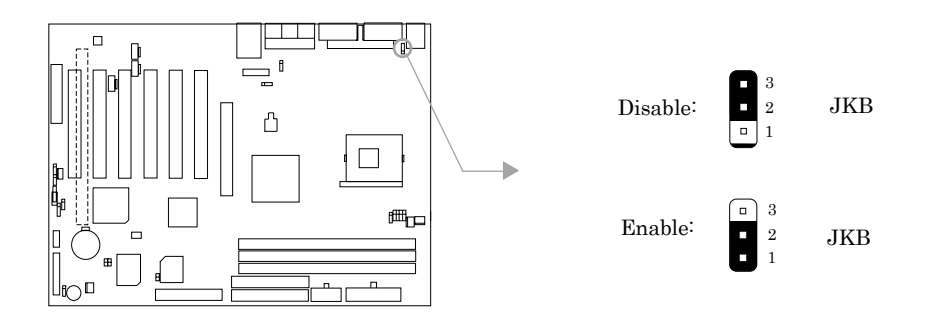

Para habilitar esta función, debe seleccionar " POWER ON Function" como Password entrar la contraseña por teclado desde el menu" INTEGRATED PERIPHERALS" de la BIOS. Para información más detallada, remitase a las explicaciones de la seccion " INTEGRATED PERIPHERALS" de BIOS .

### **Nota:**

**1.Si quiere utilizar esta función,la linea de 5VSB de la fuente de alimentación debe ser capaz de proporcionar suficiente tensión (ej. 200mA) para los dispositivos conectados al puerto de teclado, o no podrá utilizar esta función.** 

**2. Si selecciona el jumper JKB como pin2 & pin3 cerrado, seleccione "POWER ON Function" como, NO seleccione Password, o no podrá arrancar su sistema.**

**3. Si encuentra alguno de los problemas anteriores, haga clear CMOS y reconfigure el jumper y las opciones de BIOS.**

Capitulo 3

# **Capitulo 3 Descripción de la BIOS**

# **Utilidad de Soporte:**

## **AWDFLASH.EXE**

Esta es una utilidad de escritura/ lectura de la memoria FLASH utilizada con el propósito de actualizar la BIOS cuando sea necesario. Antes de realizarlo por favor lea:

Recomendamos actualizar la BIOS de su placa base solo cuando haya encontrado problemas susceptibles de ser solucionados a través de actualización de BIOS.

Antes de actualizar la BIOS, revise los pasos detallados en este manual para evitar errores, que podrían dar como resultado la destrucción de la BIOS, provocando un mal funcionamiento de su sistema o la avería de este.

Al encontrar problemas, por ejemplo que su sistema no soporté las últimas versiones de procesadores lanzada al mercado después de nuestra placa base, usted puede actualizar la BIOS para poder soportar los nuevos procesadores; por favor no olvide primero puentear el jumpers JAV y deshabilitar la opción "Flash Write Protect" en AWARD BIOS CMOS Setup.

Siga exactamente los pasos siguientes para una actualización correcta:

Crear un diskette de arranque mediante el comando de MS-DOS Format A: /s bajo DOS6.xx o entorno Windows 9x.

Bajarse el fichero de BIOS actualizado del Website www.legend-spain.com/ www.qdi.nl / www.qdigrp.com). Por favor asegúrese de bajarse la versión correcta de BIOS para su placa base.

Descomprimir el fichero bajado, copiar el fichero de BIOS (xx.bin) y el fichero awdflash.exe al diskette de arranque creado y anotar el checksum de esta BIOS que se localiza en el fichero readme. Reiniciar el sistema desde el diskette de arranque creado.

Entonces ejecute la utilidad AWDFLASH desde el prompt de A:\ como se muestra a continuación: A:\AWDFLASH xxxx.bin

Siga las instrucciones durante el proceso. No apague o reinicie el sistema hasta que no haya acabado de actualizar la BIOS.

Si usted requiere más información detallada referente a la utilidad AWDFLASH, por ejemplo los diferentes parámetros de utilización, por favor escriba A:\>AWDFLASH/?

Descripción de BIOS

# **AWARD BIOS, Descripción**

# **Entrando en el menu de configuración**

Encienda el ordenador, cuando aparezca en pantalla el siguiente mensaje, durante el POST (Power On self Test o auto-test) presione la tecla <Supr> o simultáneamente : <Ctrl> + <Alt> + <Esc> keys, para entrar en la utilidad AWARD BIOS CMOS Setup

### **Presione <Supr> para entrar en la configuración**

Una vez ha entrado en esta utilidad, el menú principal (Figura 1) aparece en pantalla. Este menu le permite escoger entre once opciones de configuración y dos tipos de salida. Utilice las flechas de cursor para moverse en los menus, y presione la tecle <Enter> para aceptar y entrar en el sub-menu.

| CROS Setup Utility - Copyright [C] 1984-2001 Neard Software                                                                                                    |                                                                                                    |  |  |  |
|----------------------------------------------------------------------------------------------------|----------------------------------------------------------------------------------------------------|--|--|--|
| • Standard CAOS Features<br>* CPU SpeedCasy Setup<br>* Révenced BDOS Foutures:<br>* Rivenced Chipset Features<br>* Power Management Setup<br>* PnP/PCI Configurations<br>* Integrated Portphorals | * PC Health Status<br>Set Supervisor Password<br><b>Set User Recoverd</b><br><b>Load Detinized Defaults</b><br>Save & Exit Satup<br>Exit Without Saving |  |  |  |
| <b>Select Item</b><br>Fig.: Duit F9 : Menu in BDBS<br>Fig.: Save 8 Exit Setup                                                                                                    |                                                                                                    |  |  |  |
| Time, Bate, Hard Disk Type                                                                                                    |                                                                                                    |  |  |  |

Figura-1 Menu Principal

# **Load Optimized Defaults**

Los valores optimizados por defecto están testeados con las configuraciones más extendidas. Se recomienda cargarlos primero, y modificar entonces las configuraciones necesarias de acuerdo con su sistema.

### **Standard CMOS Features Setup**

Los valores básicos incluidos en la sección "Standard CMOS Features" son fecha, hora, tipos de discos duros, disquetera, VGA, etc. Utilice las flechas del cursor para subrayar el ítem, utilice AvPag y Repag para seleccionar el valor deseado para cada ítem.

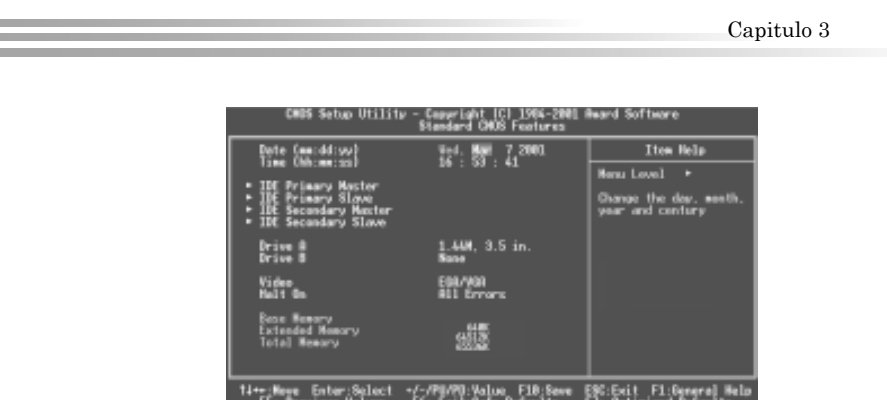

Para los items seleccionados, presione enter, aparecerá una pantalla como la descrita a continuación. Puede ver información detallada y hacer modificaciones.

| CMOS Setup Utility - Copyright (C) 1986-2008 Reard Software<br>IDE Primary Moster                   |                             |                                                                                                 |  |  |  |
|----------------------------------------------------------------------------------------------------|-----------------------------|-------------------------------------------------------------------------------------------------|--|--|--|
| <b>IDE HOO Auto-Ontaction</b>                                                                       | <b>React Enter</b>          | Item Help                                                                                       |  |  |  |
| IDE Primary Master<br>Recous Mode<br>Copacity<br>Cylinder<br>TECEME<br>anding Zone<br><b>Sector</b> | kulto<br>50.00<br>8 HB      | <b>New Level</b><br>н<br>To auto-detect the<br>HOO's size, head<br>this channel<br><b>COLOR</b> |  |  |  |
| 14++;Meye Enter:Solect<br>Personalization 1                                                         | F10 Seve<br>+/-/PU/PU/Volue | <b>Melio</b><br>F1 [Genera]                                                                     |  |  |  |

Figura 2-1 Menu de configuración del IDE primario Master

### **Discos Duros**

Maestro Primario-Esclavo Primario-Maestro Secundario-Esclavo secundario Estas categorías identifican los tipos de discos duros instalados en su sistema. Hay tres opciones para BIOS IDE avanzada: None, Auto y User. "None" significa que no hay instalado disco duro. "Auto" significa que el sistema puede autodetectar el disco duro al arrancar. Escogiendo la opción "Manual", la información relacionada debe ser introducida según los siguientes detalles.

Introduzca la información y presione <enter> para validar:

CYLS numero de cilindros<br>
HEAD numero de cabezas<br>
SECTOR numero de s PRECOMP write pre-compensation MODE HDD modo de acceso

SECTOR numero de sectores

Descripción de BIOS

La BIOS Award soporta 3 modos de HDD: Normal , LBA y Large.

### **NORMAL**

Modo de acceso genérico en el que ni BIOS ni el controlador IDE hará ninguna modificación durante el acceso al dispositivo. El máximo número de cilindros, cabezas y sectores para este modo Normal es: 1024, 16 y 63.

Si el usuario selecciona su HDD como modo Normal, el tamaño máximo accesible del HDD será de 528 megabytes, aunque realmente el disco sea de mayor tamaño.

### **Modo LBA (Logical Block Addressing)**

Se trata de un nuevo método de acceso a HDD para sobrepasar los 528 Megabytes de limitación del modo normal. El número de cilindros, cabezas y sectores que se muestren en la configuración no han de ser los físicamente contenidos en el HDD.

Durante el acceso al HDD, el controlador IDE transformará las direcciones lógicas descritas por cilindros, cabezas y sectores en las propias direcciones físicas del HDD.

### **Modo LARGE**

Algunos discos duros IDE contienen más de 1024 cilindros sin soporte LBA (en algunos casos, el usuario no quiere utilizar LBA). Award BIOS proporciona un método alternativo para soportar este tipo de discos. BIOS "engaña" al sistema operativo ( DOS ... ) dividiendo el número de cilindros entre 2, si este número es mayor de 1024. Al mismo tiempo, el numero de cabezas se multiplica por 2. Un proceso de transformación inversa será realizada dentro de INT13 para poder acceder a la dirección del HDD correcta.

Si se utiliza la auto-detección, BIOS detectará automáticamente el modo de acceso del disco duro y lo seleccionará como uno de los tres tipos diferentes disponibles.

### **Nota**

Para soportar HDD en modo LBA o LARGE, hay varias rutinas de software que se verán implicadas en Award HDD Service Routine (INT13). Pueden ocurrir fallos inesperados tratando de acceder a HDD en modo LBA (LARGE) si está utilizando un sistema operativo que reemplazar en su totalidad a INT13h.

Capitulo 3

## **Video**

Configure este campo según el tipo de tarjeta de video instalada en su sistema.

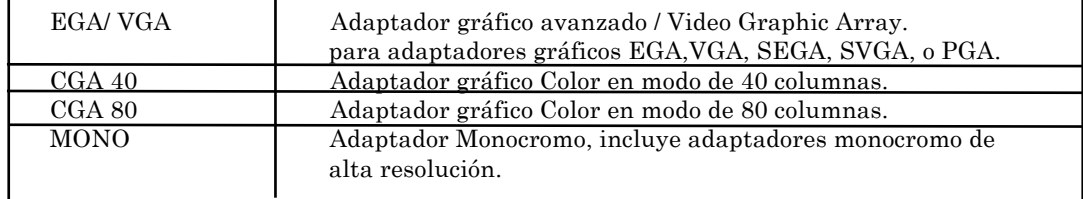

## **Halt On**

Esta categoría determina si el sistema se detendrá o no al detectar errores durante el arranque.

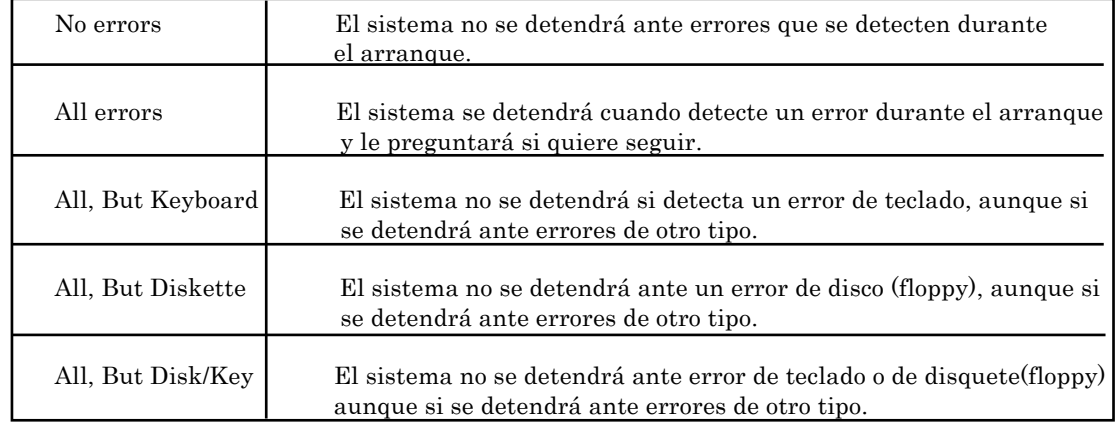

### **Memoria**

Esta categoría es meramente informativa, y es determinada por el POST de BIOS.

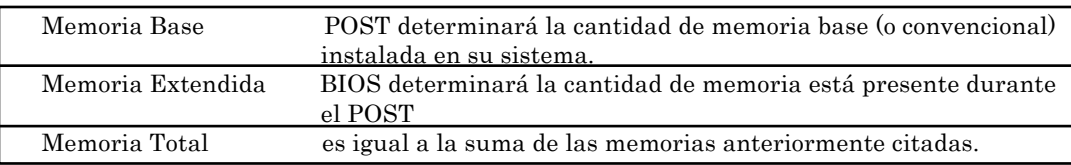

Descripción de Bios

# **CPU SpeedEasy Setup**

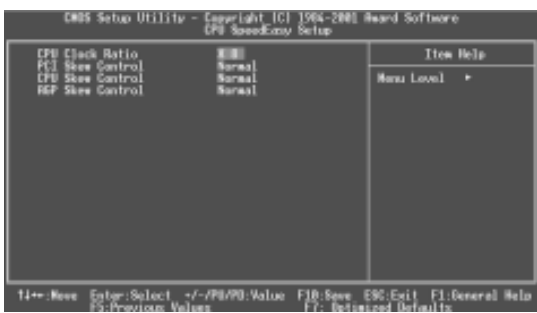

Imagén-3 Menú CPU SpeedEasy Setup

Las siguientes tablas indican las opciones para cada objeto y describen su significado.

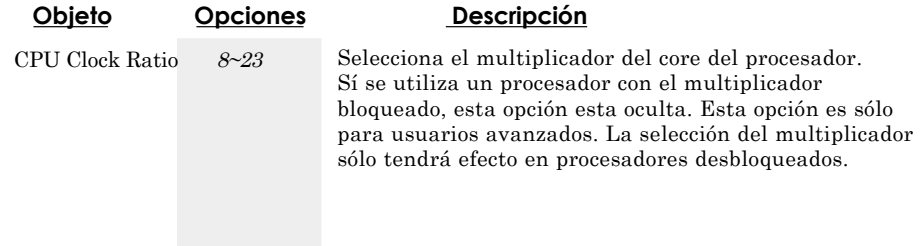

**Atención:**

**Asegúrese de introducir el valor correcto. Forzar la velocidad del procesador puede ser peligroso, QDI no se hace responsable de cualquier daño causado.**

Capítulo 3

# **Advanced BIOS Features Setup**

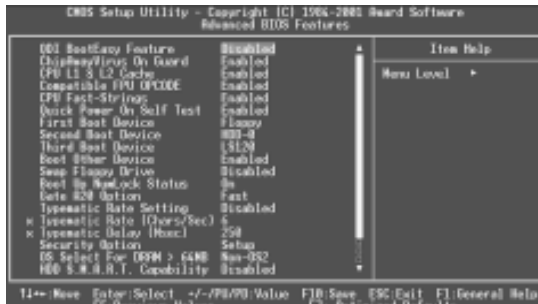

Imagen-4 Menú Advanced BIOS Features

**Las siguientes tablas indican las opciones para cada objeto y describen su significado.**

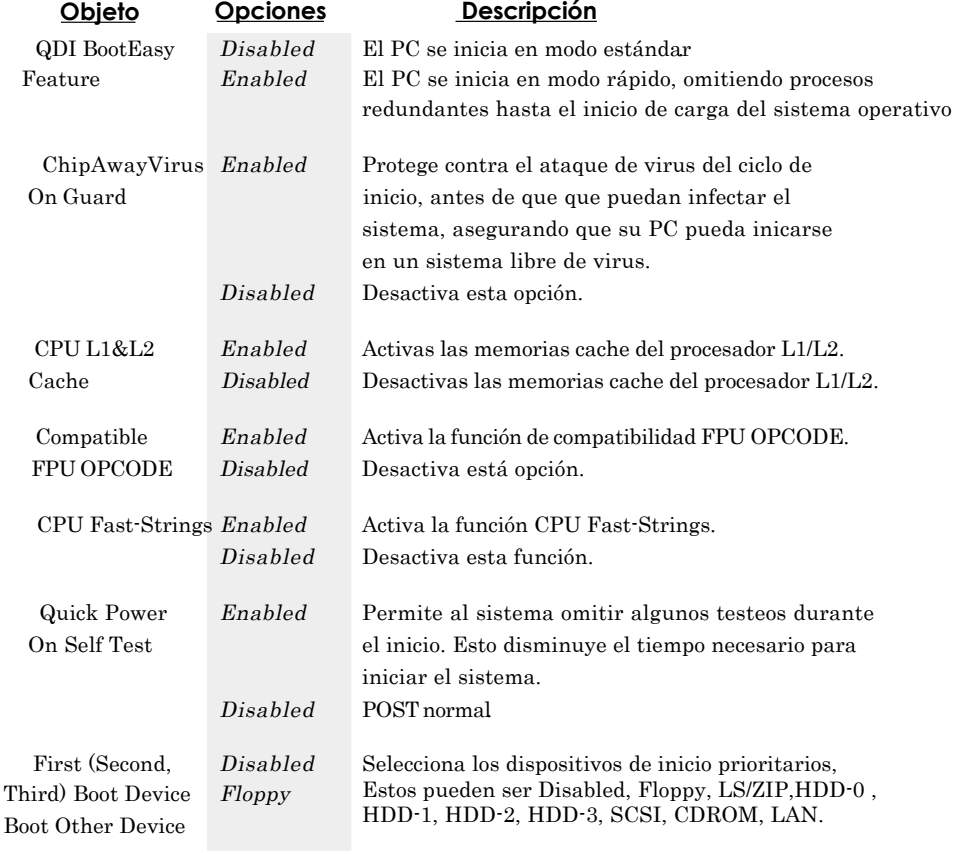

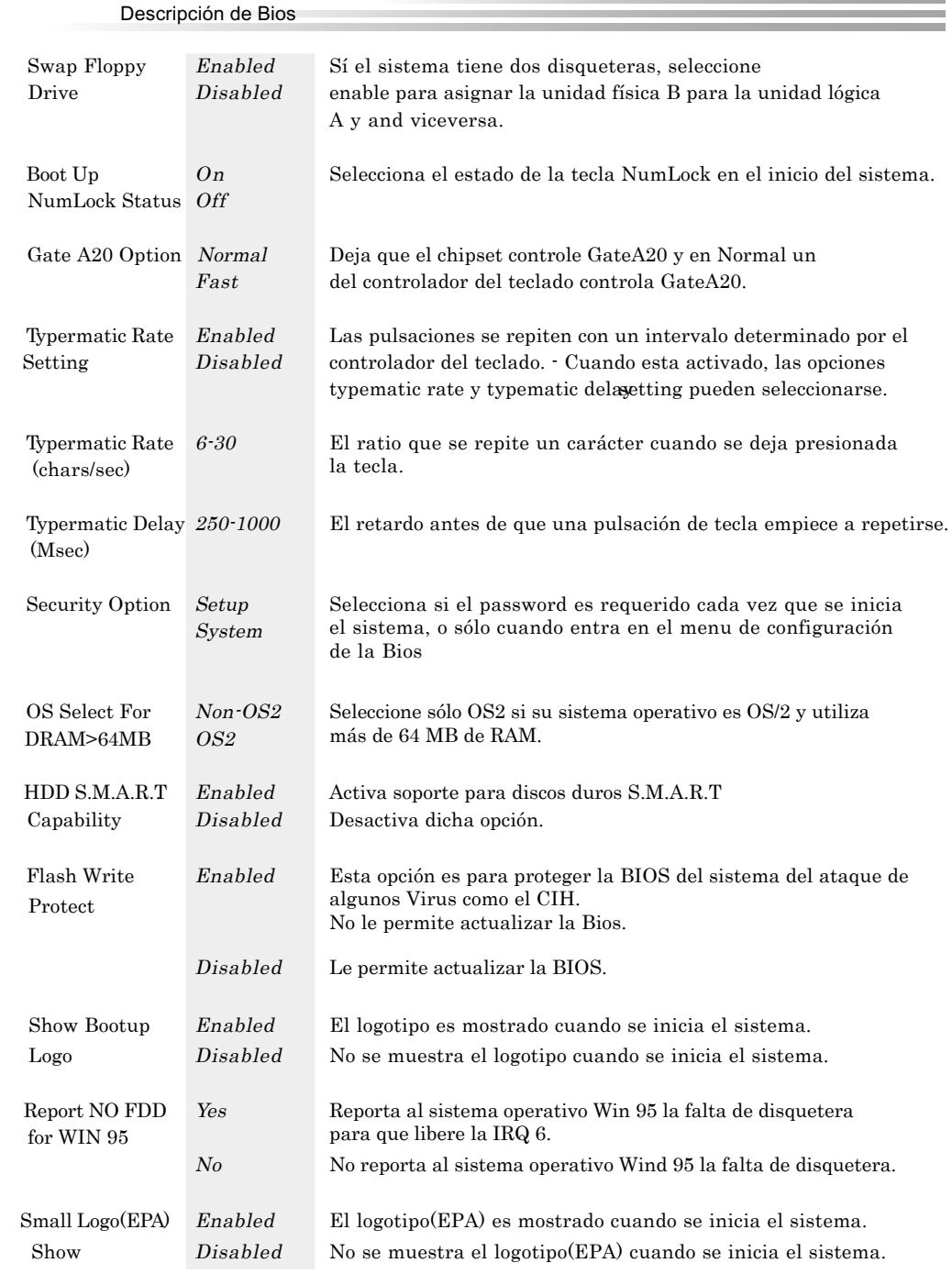

Manual para la serie PlatiniX 2

 $\overline{\phantom{a}}$ 

```
Capítulo 3
```
# **Advanced Chipset Features Setup**

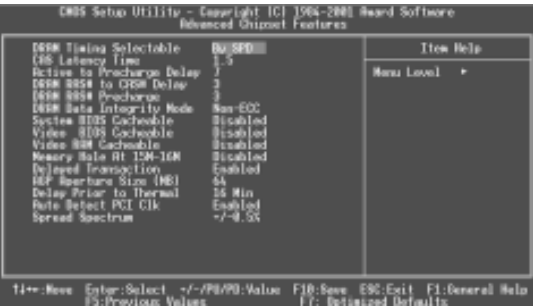

Imagen-4 Menú Advanced Chipset Features

### **Las siguientes tablas indican las opciones para cada objeto y describen su significado.**

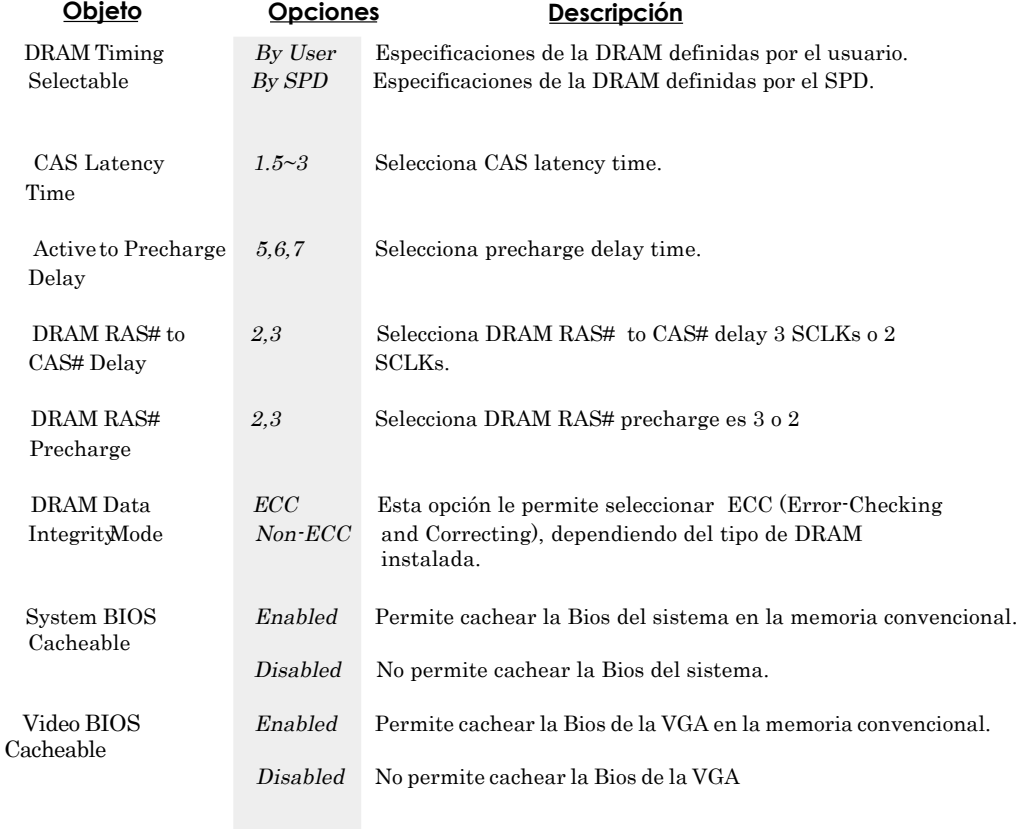

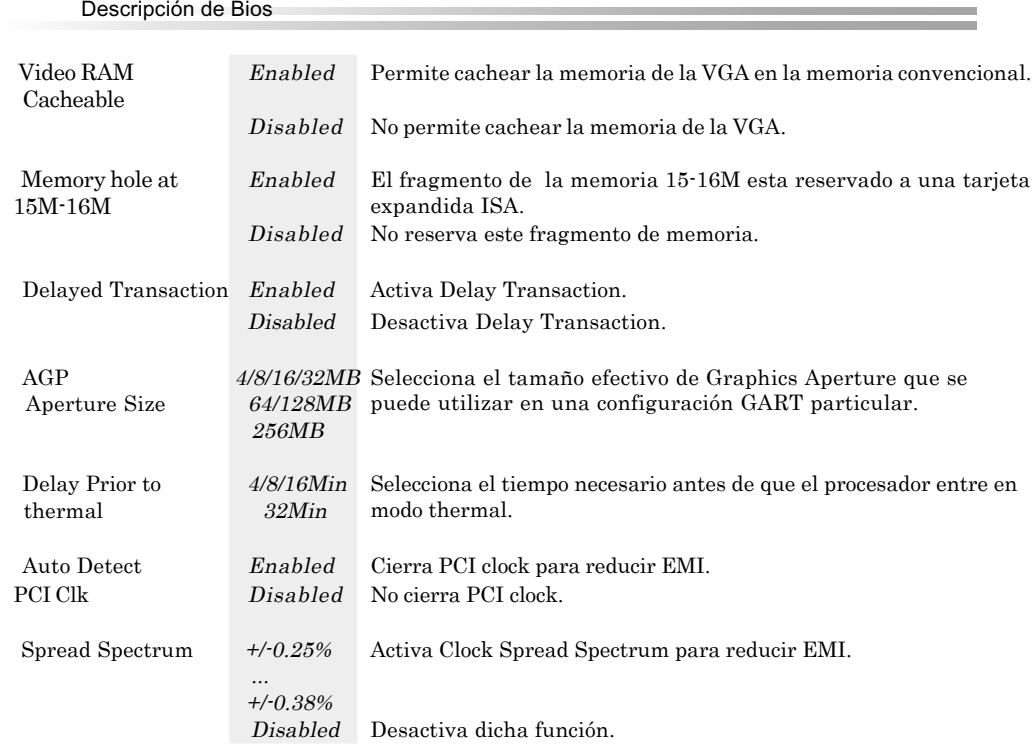

### Manual para la serie PlatiniX 2

 $\overline{\phantom{a}}$ 

### Capítulo 3

# **Power Management Setup**

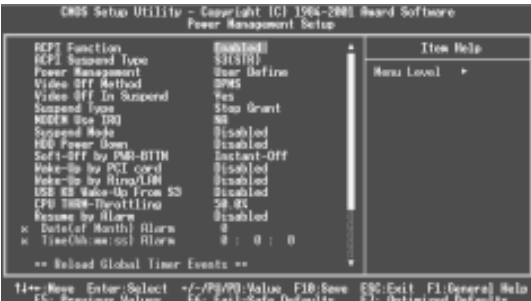

Imagen-6 Menú Power Management Setup

**Las siguientes tablas indican las opciones para cada objeto y describen su significado.**

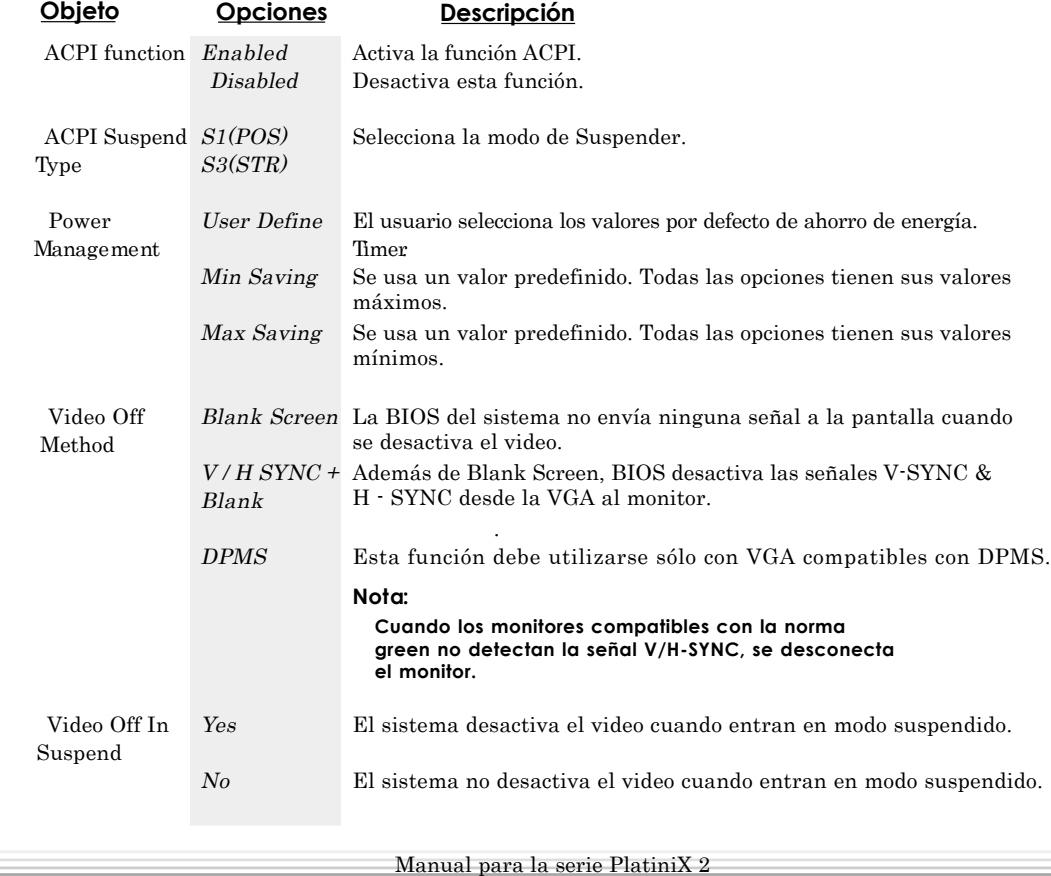

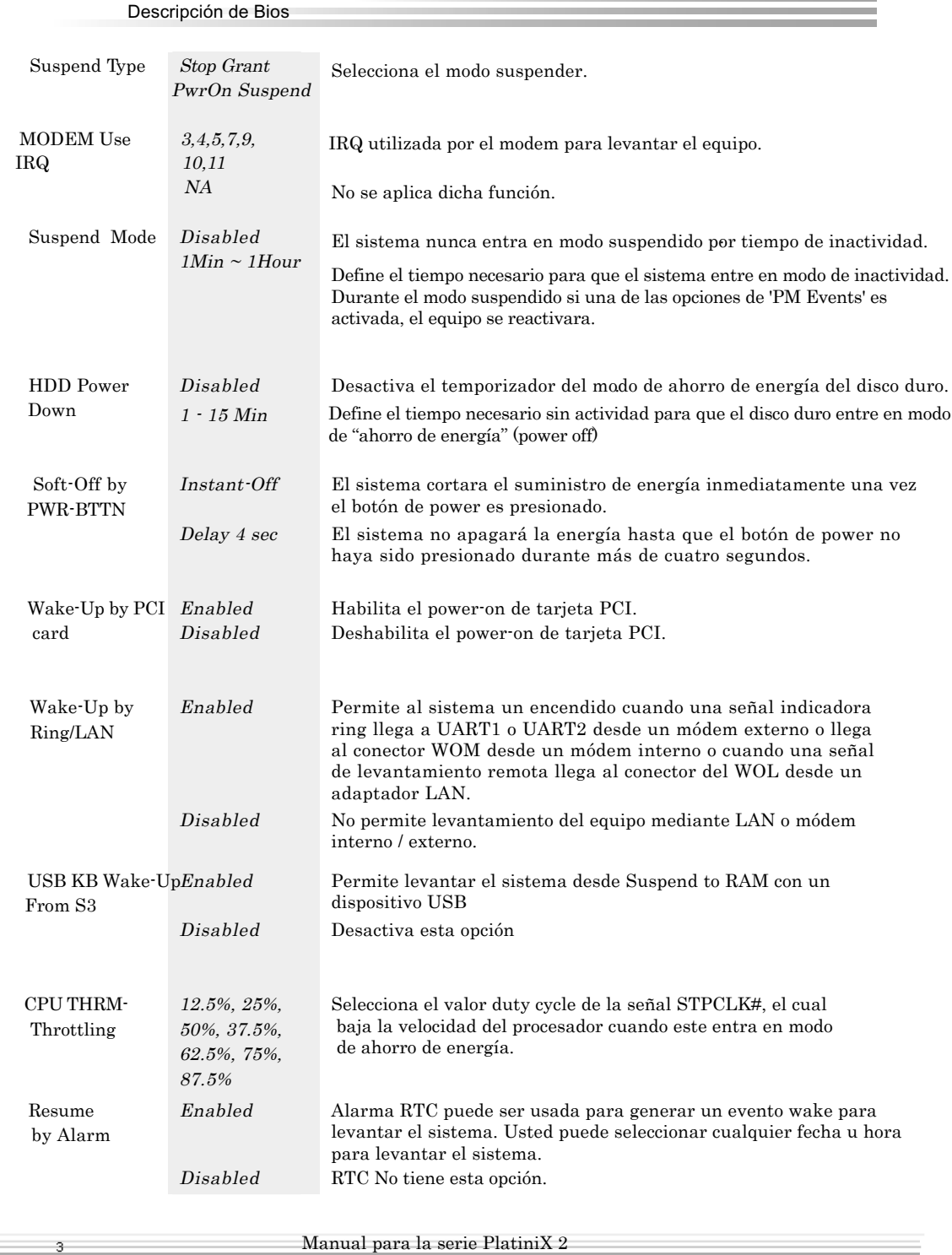

 $\frac{1}{2}$   $\frac{1}{2}$   $\frac{1}{2}$   $\frac{1}{2}$   $\frac{1}{2}$ 

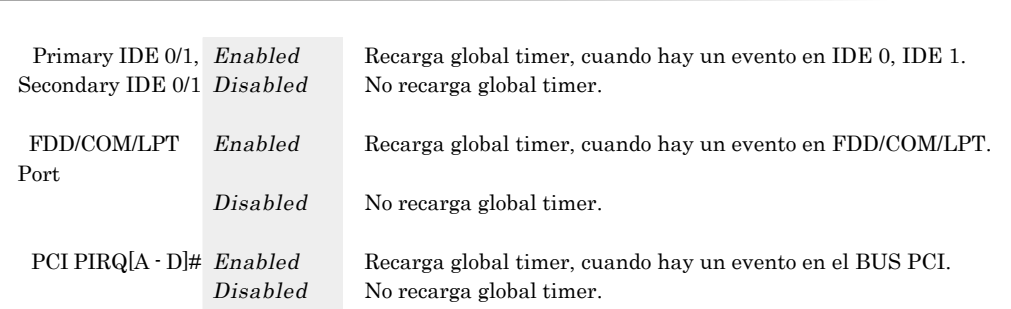

Capítulo 3

Manual para la serie PlatiniX 2

 $\overline{\phantom{a}}$ 

Descripción de Bios

# PNP/PCI Configurations Setup

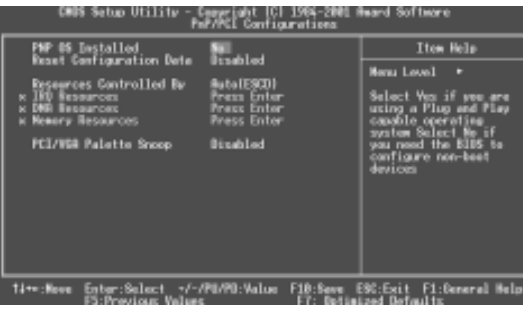

Imagen-7 Menú PNP/PCI Configurations Setup

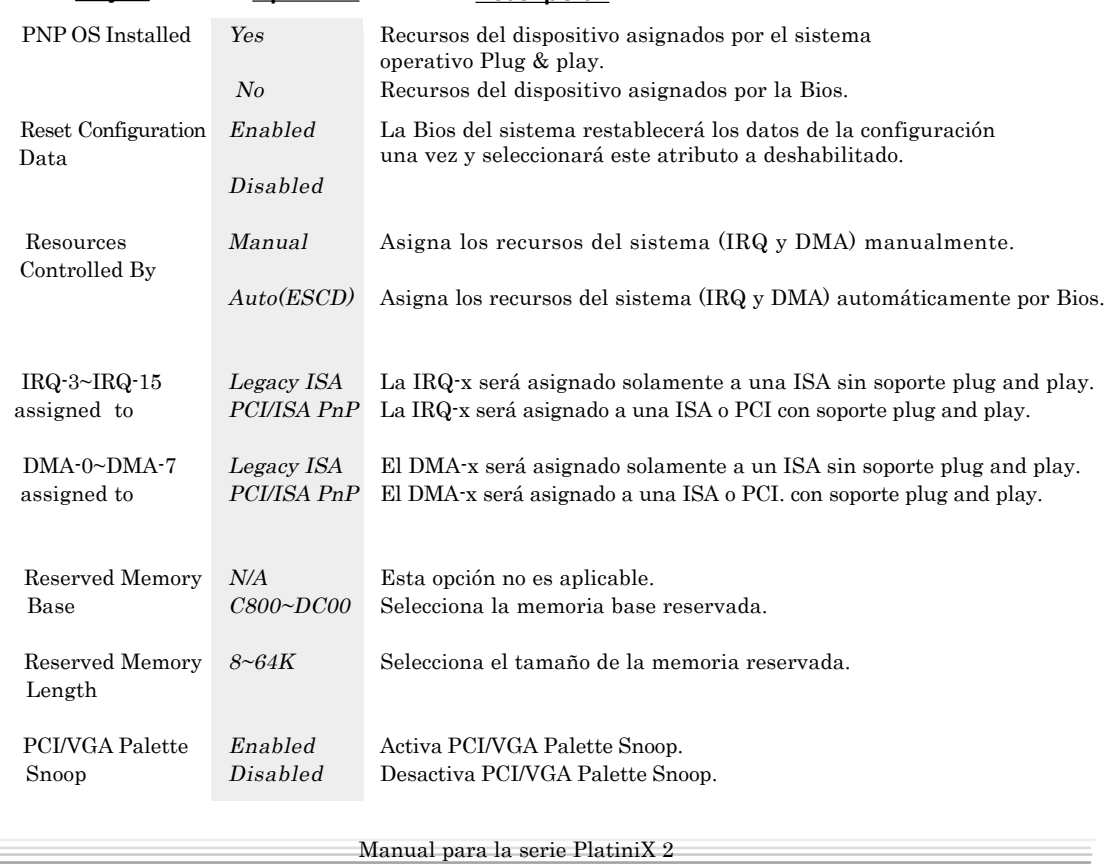

### **Las siguientes tablas indican las opciones para cada objeto y describen su significado. Objeto Opciones Descripción**

### Capítulo 3

# **Integrated Peripherals**

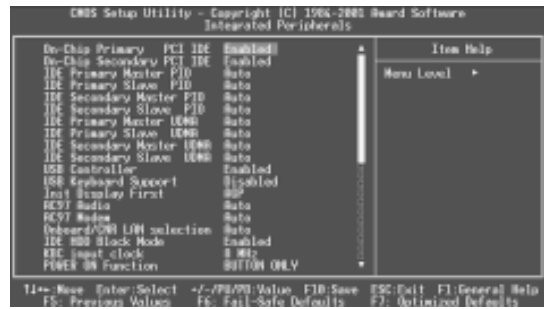

Imagen-8 Menú Integrated Peripherals

## **Las siguientes tablas indican las opciones para cada objeto y describen su significado.**

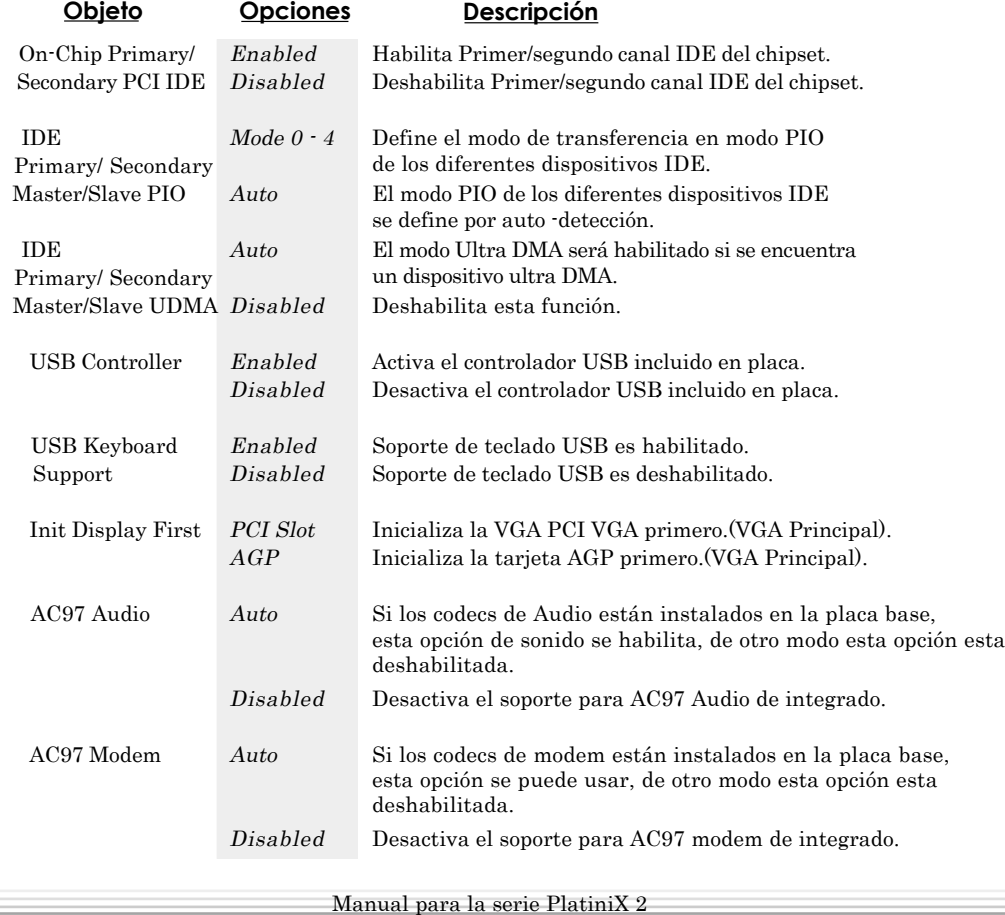

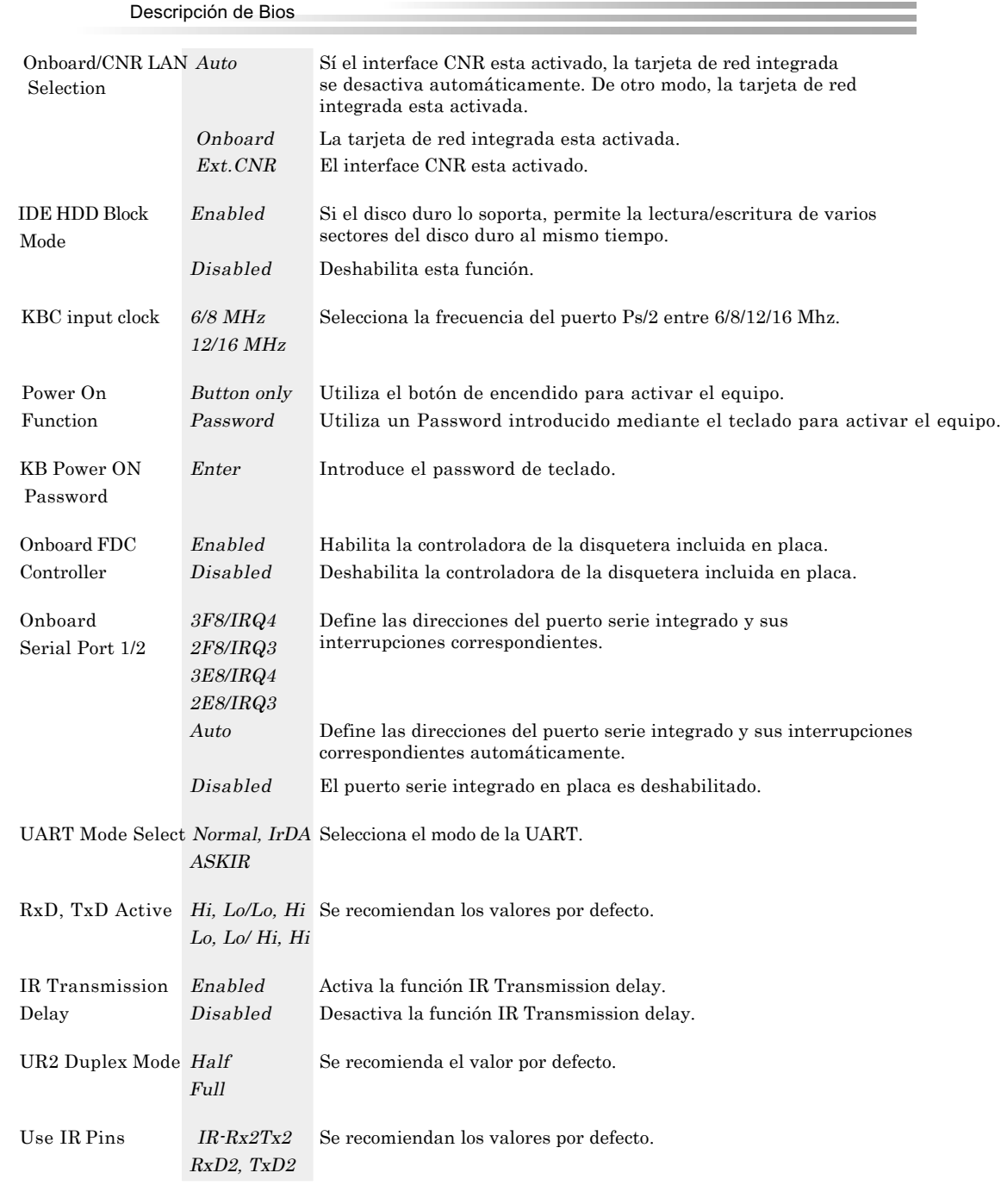

Manual para la serie PlatiniX 2

 $\overline{\phantom{a}}$ 

÷.

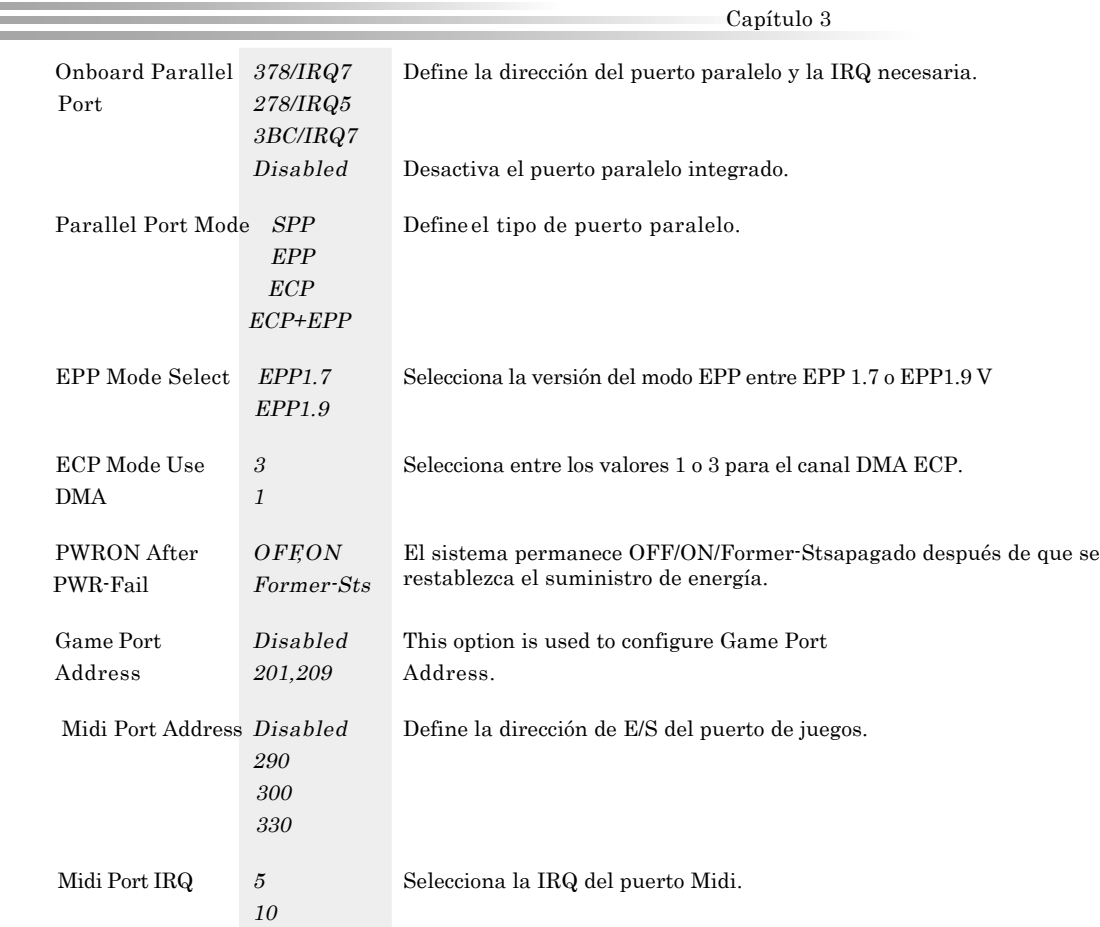

Manual para la serie PlatiniX 2

 $\overline{\phantom{a}}$ 

Descripción de Bios

# **PC Health Status**

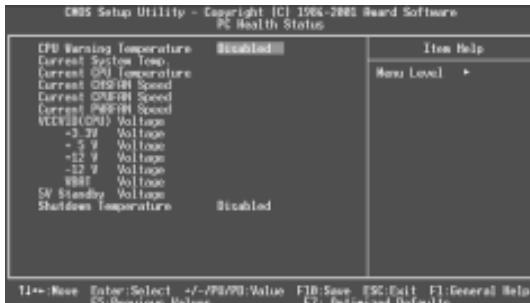

Imagen-9 Menú PC Health Status

## **Las siguientes tablas indican las opciones para cada objeto y describen su significado.**

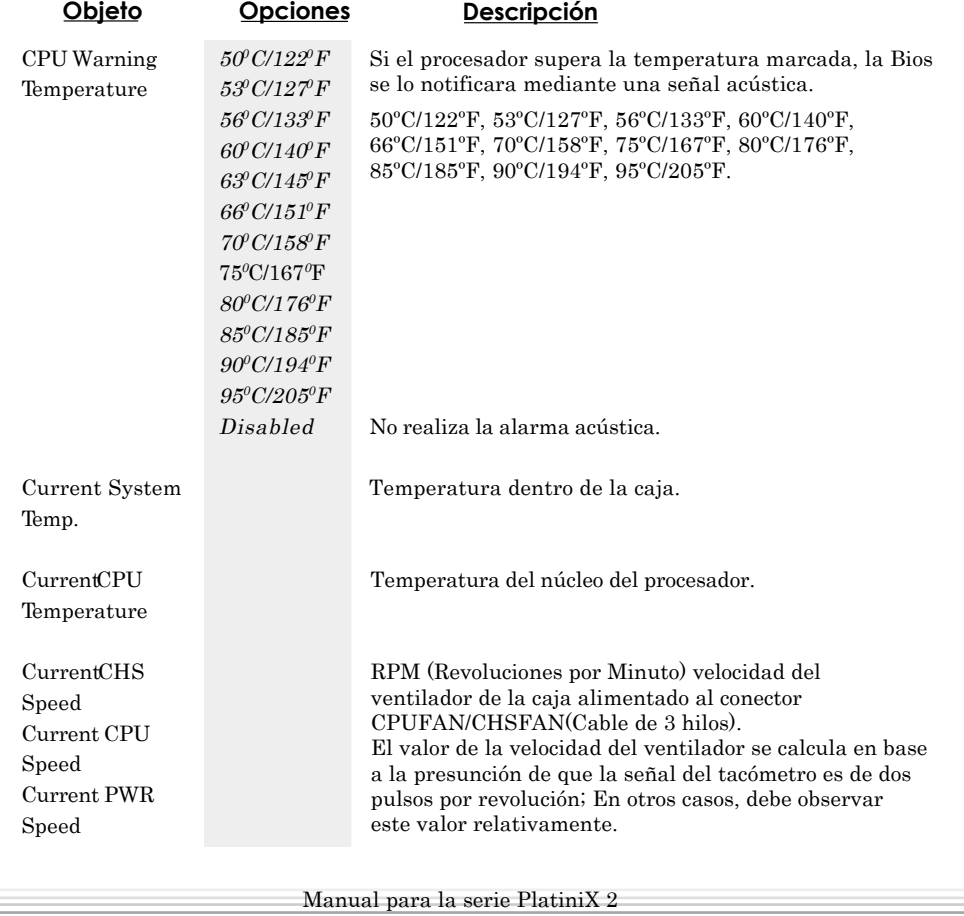

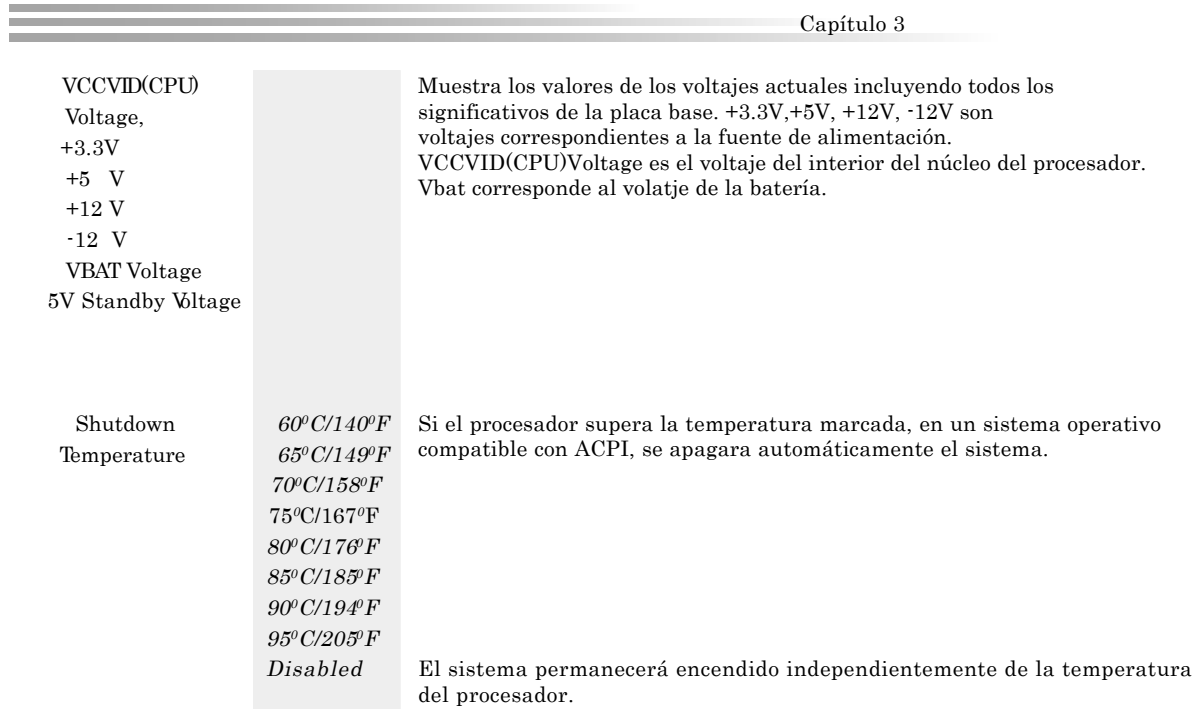

## Manual para la serie PlatiniX 2

 $\equiv$ 

Descripción de BIOS

# **Password Setting**

Cuando se selecciona esta función, el siguiente mensaje aparecerá en el centro de la pantalla para ayudarle en la forma de crear una nueva contraseña.

### **ENTER PASSWORD**

Entre su contraseña, hasta de 8 caracteres, y presione la tecla <Enter>. La contraseña entrada en este momento borra cualquier otra contraseña anterior introducida en CMOS. Entre otra vez la contraseña para confirmar y presione de nuevo <Enter>. Puede también presionar <Esc> para anular la selección.

Para deshabilitar la función de password, simplemente presione <Enter> cuando el sistema le pregunte por la nueva contraseña. Una vez que la función de contraseña esta deshabilitada, el sistema rearrancará y podrá entrar en la BIOS libremente.

### **PASSWORD DISABLED**

Si ha seleccionado "**system**" en el menu "Security Option" de "BIOS Features Setup", se le preguntará la contraseña cada vez que el sistema reinicie o cada vez que intente acceder a BIOS setup.

Si ha seleccionado "**setup**" en el menu "Security Option" de "BIOS Features Setup", solo se le preguntará la contraseña cuando intente acceder a BIOS setup.

La contraseña de supervisor tiene más alta prioridad que la contraseña de usuario. Puede utilizar Supervisor cuando arranque el sistema o entre en "BIOS CMOS Setup" para modificar todos los valores. También puede utilizar la contraseña de usuario cuando arranque el sistema o entre en "BIOS CMOS Setup", si bien no podrá modificar ningún valor si la contraseña de Supervisor se encuentra habilitada.

# **Iniciar el sistema con los valores por defecto de la Bios**

Si usted a realizado cambios en los valores por defecto de la CMOS, y el sistema no puede iniciarse con estos valores, desconecte el equipo de la toma de alimentación, realice un clear CMOS, y vuelva a conectar el equipo a la toma de alimentación. El equipo se iniciara con los valores por defecto.

#### Apendice

# **Apéndice QDI Utility CD**

Un CD con las utilidades QDI se entrega con su placa base, el contenido del CD es el siguiente

### **1. Instalación de Controladores**

Eligiendo esta opción, usted puede instalar los controladores de su placa fácilmente. Usted debe instalar los drivers en este orden, y reiniciar el PC cada vez que un driver sea instalado.

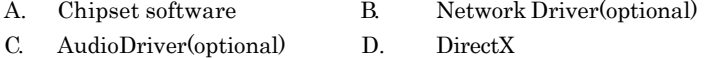

# **2. Accesorios**

C: Norton AntiVirus

B: QDI StepEasy(optional)

### **3. Explorando el CD**

Usted también puede leer los contenidos en el CD, incluyendo utilidades y documentos. Los ficheros incluidos en el directorio UTILITY son:

A. Awdflash.exe B. Cblogo.exe

C. Lf.exe

Los ficheros incluidos en el directorio DOCUMENTOS son:

- A. Adobe Acrobat Reader V3.0 Ar32e301.exe
- B. RecoveryEasy-FR.doc, Handbuch-manageEasy

## **QDI ManageEasy V2.0**

Es bien sabido que garantizar la seguridad y estabilidad de su sistema es esencial. Especialmente hoy, controlar y monitorizar con efectividad el hardware de su ordenador es incluso más importante, ya que diariamente realizamos procesos de intercambio de ficheros vitales o críticos a través de unidades de disco o entornos de red. Siguiendo la corriente del desarrollo en el mundo de los ordenadores, estos van a ser cada día más complejos; al mismo tiempo, debemos fortalecer el control del usuario sobre el hardware de su ordenador. En la actualidad, es posible monitorizar y controlar su hardware desde plataformas como Windows 9X y Windows NT.

QDI ManageEasy es la herramienta del sistema, un puente entre la complejidad de su hardware y su sistema operativo, que le informa del estado de su hardware y le permite ejecutar funciones de control. Soporta características potentes para Windows 9X y Windows NT, que le permitirán observar mas de 100 detalles sobre información básica de su sistema, y monitorizar algunos valores sobre la salud general de su sistema en tiempo real. QDI ManageEasy también le ayuda pudiendo acceder a su ordenador de forma remota, así como a controlar estaciones en su red local. Con QDI ManageEasy aumentará el nivel de control sobre el ordenador.

### **Instalación de QDI ManageEasy V2.0**

Ejecute Setup.exe desde el directorio \QME2 de su CD de utilidades para instalar QDI ManageEasy V2.0. El Asistente de QDI ManageEasy Setup le guiará a través del proceso de instalación. Para obtener información más detallada acerca del uso de QDI ManageEasy V2.0, por favor dirijase a nuestra ayuda on-line QDI.

### **BIOS-ProtectEasy**

L a BIOS de la placa base esta contenida en una FLASH ROM. Existen peligroso virus tipo CIH que dañan irreversiblemente la palca base. Si la BIOS es dañada el sistema no podrá arrancar. Nosotros le ofrecemos una solución ante el ataque a la BIOS de este tipo de virus.

Hay dos opciones para instalar esta función:

1.- Coloque el jumper JAV en posición cerrada, la BIOS no puede ser escrita.

2.- Coloque el jumper JAV en posición abierta, mientras que configura la opción "Flash Write Protect" en Enabled en la configuración de la BIOS. De esta forma la BIOS queda protegida ante el ataque de virus, pero la función DMI podrá ser actualizada.

### **Norton AntiVirus**

Si usted instala y configura Norton Antivirus estar protegido del ataque de numerosos virus informáticos, con Norton puede escanear su memoria, discos duros ....además de crear escaneos automáticos de su PC. También con Norton puede proteger su Correo Electrónico y los ficheros que descargue de la WEB. Mediante l a utilidad LIVEUPDATE podrá descargar las actualizaciones y las bases de datos de los últimos virus aparecidos. Si desea más información al respecto, puede consultar al ayuda On-Line en: http://www.symantec.com/techsupp/tutorial/nav2001

# **LogoEasy**

Cuando arranque su sistema, aparecerá en pantalla la fotografía mostrada a continuación.

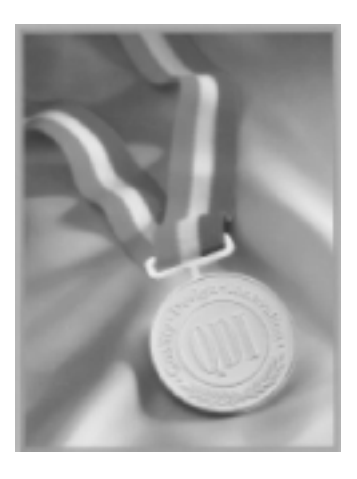

Puede Utilizar "cblogo.exe" ( incluido en el CD de Utilidades de QDI Mainboard) para reemplazar el logo por el que Ud. prefiera.

Para más información acerca del uso de la utilidad cblogo.exe, dirijase por favor a la ayuda on-line.

Si prefiere que no aparezca el logo durante la pantalla de arranque, puede seleccionar en Disabled la opción "Show Bootup Logo" en la sección 'BIOS FEATURES SETUP' de la BIOS de su placa base.

Nos reservamos el derecho a cambiar el logo por defecto de QDI sin notificación previa.

# **SpeedEasy Quick Setup**

# **Procedimiento :**

- 1. Inserte correctamente la CPU:
- 2. Coloque los demás componentes y cierre la caja.
- 3. Encienda el PC y mantenga pulsada la tecla <Supr> para entrar en la BIOS.
- 4. Acceda al menú "CPU SpeedEasy Setup" para seleccionar la velocidad de la CPU.
- 5. Salve los cambios y reinicie su PC, deberá arrancar sin ningún problema. .

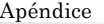

# **CPU SpeedEasy Setup Menu**

ó

Seleccione < CPU SpeedEasy Setup> en el menú principal y entre en el sub-menú.

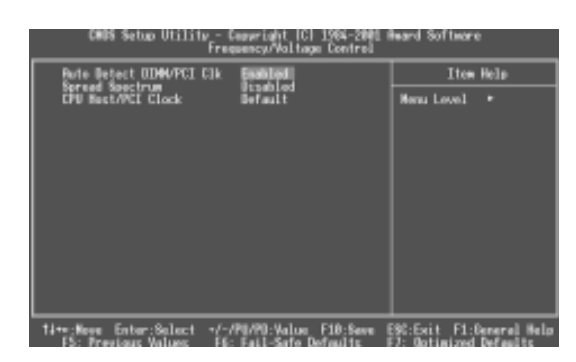

### CPU SpeedEasy Setup Menu

La BIOS esta cargada con los parámetros más conocidos para la selección de su procesador sin la necesidad de configurar jumpers. El procesador puede seleccionarse manualmente en la pantalla del menú "CPU SpeedEasy SETUP".

 **Atención:** No configurar la CPU a una velocidad más alta de la indicada en el CPU. Si lo hace nosotros no no haremos cargo de los daños ocasionados.

 $\bigcirc$ 

# **QDI BootEasy**

BootEasy es un nuevo miembro de la familia QDI Easy, la última innovación de LEGEND-QDI.

| <b>CRIS Setup Utility</b><br>2002 Reard Software<br>10.77<br><b>Eduarded BIOS Features</b>                                                                                                    |                                                                        |                  |  |  |  |
|----------------------------------------------------------------------------------------------------|------------------------------------------------------------------------|------------------|--|--|--|
| <b>QDI BootEary Fouture</b>                                                                                                    |                                                                        | Item Help        |  |  |  |
| programs On Guard<br>္ ေလာက္<br>ေက်း၊ တကား<br>-Strings<br>war On Self Test<br><b>Bautos</b><br><b>Hood R</b><br>econd Boot Device<br>hird Baat Davice<br><b>Usuare</b><br>Flaggy Brive<br><b>NumLock Status</b><br>atic Rate Setting<br><b>Bate (Ques/Sec)</b><br><b>Delay (More)</b><br><br>dation<br>security.<br>16 Select For DRFM > 64MB<br>HDD S.M.H.R.T. Capability | Esabled<br><b>TER</b><br><b>Büsahled</b><br><b>A REPS</b><br>$Sun-052$ | <b>New Level</b> |  |  |  |
| 11++:Meve Enter:Select +/-/PB/PB:Value                                                                                                    |                                                                        | F1: General Help |  |  |  |

BootEasy Setup Menú

La tecnología BootEasy disminuye enormemente la duración del proceso POST. Reduciendo el tiempo de acceso a su PC. Una BIOS sin BootEasy debe realizar numerosas rutinas cada vez que se enciende el sistema, como chequear la cpu y los dispositivos IDE. Ahora con Boot Easy no necesita repetir este largo proceso y mostrara directamente el logo del sistema operativo. Boot Easy es muy sencillo de utilizar, basta con acceder al Bios Setup (presionando Supr al inicio del sistema), acceder al menú Advanced BIOS Features y elegir la opción adecuada en el menú. Boot Easy guarda la información cuando el PC se inicia la primera vez, y la restaura cuando el PC arranca de nuevo, proporcionando así un encendido más rápido.

Nota:

- 1. El PC arrancará de forma normal cuando.
	- (1) Encienda el Pc con la opción en Enable por primera vez.
	- (2) Los datos de la BIOS han sido borrados.
	- (3) El PC no arranca correctamente después del tercer intento.
- NOTA: Asegúrese de que el jumper "JAV" esta en posición abierta.
- 2. No apague el PC mientras Boot Easy se inicia.
- 3. Configure "QDI BootEasy Feature" en "Disabled" cuando haga cambios en la configuración de su PC.

 Configure "QDI BootEasy Feature" en "Enabled" cuando finalice de realizar cambios en su PC.

# **RecoveryEasy RecoveryEasy RecoveryEasy RecoveryEasy RecoveryEasy**

### **Introducción**

RecoveryEasy RecoveryEasy TM , una de las últimas Innovaciones de QDI, le ayuda a proteger su sistema de ser destruido, creando una "partición 'imagen'" (mirror partition) de la partición activa de su disco duro, haciendo una copia de seguridad de todos los datos a esta "partición 'imagen'". Esta utilidad ideal proporciona herramientas para particionar su disco duro, copia de seguridad y recuperación de sus datos, copia de seguridad de la configuración de CMOS y utilidades de multi-arranque. RecoveryEasy es capaz de proteger su sistema de ataques de diferentes tipos de boot virus u otros tipos de virus dañinos como CIH. En caso de que su sistema se averíe, por error o por virus, se puede recuperar el sistema desde la partición 'imagen'. Utiliza la tecnología incorporada en BIOS que no ocupa espacio ni en el disco duro ni en la memoria del sistema. Se trata de la mejor solución tanto para usuarios normales como para profesionales.

### **Manual de uso:**

Existen dos combinaciones de teclas de acceso rápido – Ctrl+Bksp o F12 para entrar en el menú de Particiones de RecoveryEasy y el menú general de usuario durante el proceso de arranque de BIOS. Si existen en su sistema más de un disco duro instalado, presione F5 para escoger el disco correcto.

### **1. Interface Partition (vea Imagen-1)**

Los usuarios pueden crear y borrar particiones, particiones 'imagen'(mirror), activar particiones, y desinstalar RecoveryEasy en este menú de Particiones.

| ID Mart - All Size (2000 M - GAL Size: 100 M                                                                                                    |                                                                          |                                                       |  |  |
|----------------------------------------------------------------------------------------------------|--------------------------------------------------------------------------|-------------------------------------------------------|--|--|
| fan Fartition                                                                                                    |                                                                          |                                                       |  |  |
| <b><i><u>ALLEY ROOM</u></i></b><br><b>Ris Fartition</b>                                                                                                    |                                                                          |                                                       |  |  |
| A Building Come #<br><b>Partition 3:500 F.</b><br><b>Bartistian E1000 B</b><br><b><i><u>Partition</u></i> Piter P</b><br><b>CREWTE INK!</b><br><b>CROVITE PITE</b> | <b>Shape:</b> So all<br>DOLETE PAR ACTOR FAR<br>DISLETE MIR LINEMET 19'M | <b>GRI 275X KZ</b><br>and 28th s2<br>Unique 1 385 st. |  |  |
| Filth airer-sem. EX-exit                                                                                                    |                                                                          |                                                       |  |  |
| Crewle was partition                                                                                                    |                                                                          |                                                       |  |  |
|                                                                                                    |                                                                          |                                                       |  |  |

Imagen-1 Interface Partition

### **1.0 Instalando RecoveryEasy por primera vez**

a. La utilidad chequea las particiones previas en el disco, y muestra en pantalla el estado de las cuatro primeras particiones; se le preguntará al usuario si quiere borrar las particiones redundantes, debido a que solamente se pueden activar y utilizar 4 particiones a la vez.

De todas formas, si hay solamente cuatro o menos particiones, el usuario puede seguir las instrucciones del sistema en pantalla y escoger instalar RecoveryEasy basandose en las particiones de disco existentes. De este modo, las particiones extendidas originales serán cambiadas a primarias, y probablemente la secuencia de las particiones se cambiará también pero no asi el contenido de cada particion, que permanecerá igual.

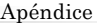

- b. Si escoge instalar la utilidad RecoveryEasy en un disco absolutamente vacio, la utilidad borrará todas las particiones previas existentes.
- c. La contraseña por defecto después de instalar el programa es "*qdiqdi*".

### **1.1 CREATE PAR**

**Función :** Crea una nueva partición.

**Limitaciones :** Cuando no queda espacio en el disco, o ya existen 4 particiones , este botón esta deshabilitado.

### **Pasos a seguir :** Después de presionar el botón "CREATE PAR".

a. El sistema preguntará al usuario si desea crear una partición 'imagen' o no.

b. Si la respuesta es Si ("Y"), entre el espacio asignado a la nueva partición en Megabyte. Note que la cantidad máxima que se puede asignar a una unidad, es la mitad del espacio disponible en el disco, que también aparece en la linea de status. La otra mitad es la partición 'imagen'. Si la respuesta es No ("N"), la cantidad total del espacio restante en el disco se asignará a la nueva partición. Vea Imagen-2.

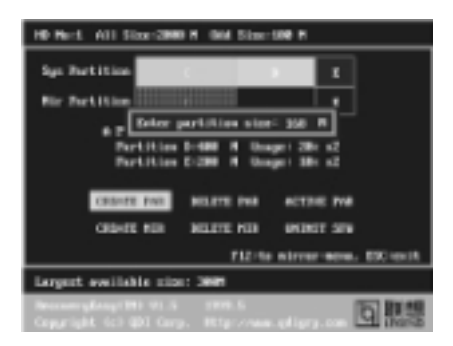

Imagen-2 Create Partition

#### **Nota:**

- a. El sistema le preguntará "Insert system floppy, then reset" al crear la primera partición en el primer disco duro.
- b. Después de utilizar un disco de arranque DOS6.xx para formatear la partición C, el sistema debe ser reseteado para poder acceder a la nueva partición creada.
- c. En sistema Windows, 1,048,576 bytes es igual a 1 Megabyte, mientras que en RecoveryEasy 1,000,000 bytes es igual a 1 Megabyte, por eso se mostrará una pequeña diferencia en la información mostrada por windows comparado con el tamaño mostrado en RecoveryEasy.

### **1.2 DELETE PAR**

**Función :** borra la última partición y su partición 'imagen'.

- **Limitaciones :** si no existe partición, este botón está dashabilitado.
- **Pasos a seguir :** tras escoger esta función, solo la última partición puede ser borrada para mantener la continuidad en el disco duro. Si el mensaje de aviso es confirmado, se borrará la partición del disco duro. Presionando las teclas "N" o "ESC", se saldrá de la aplicación.

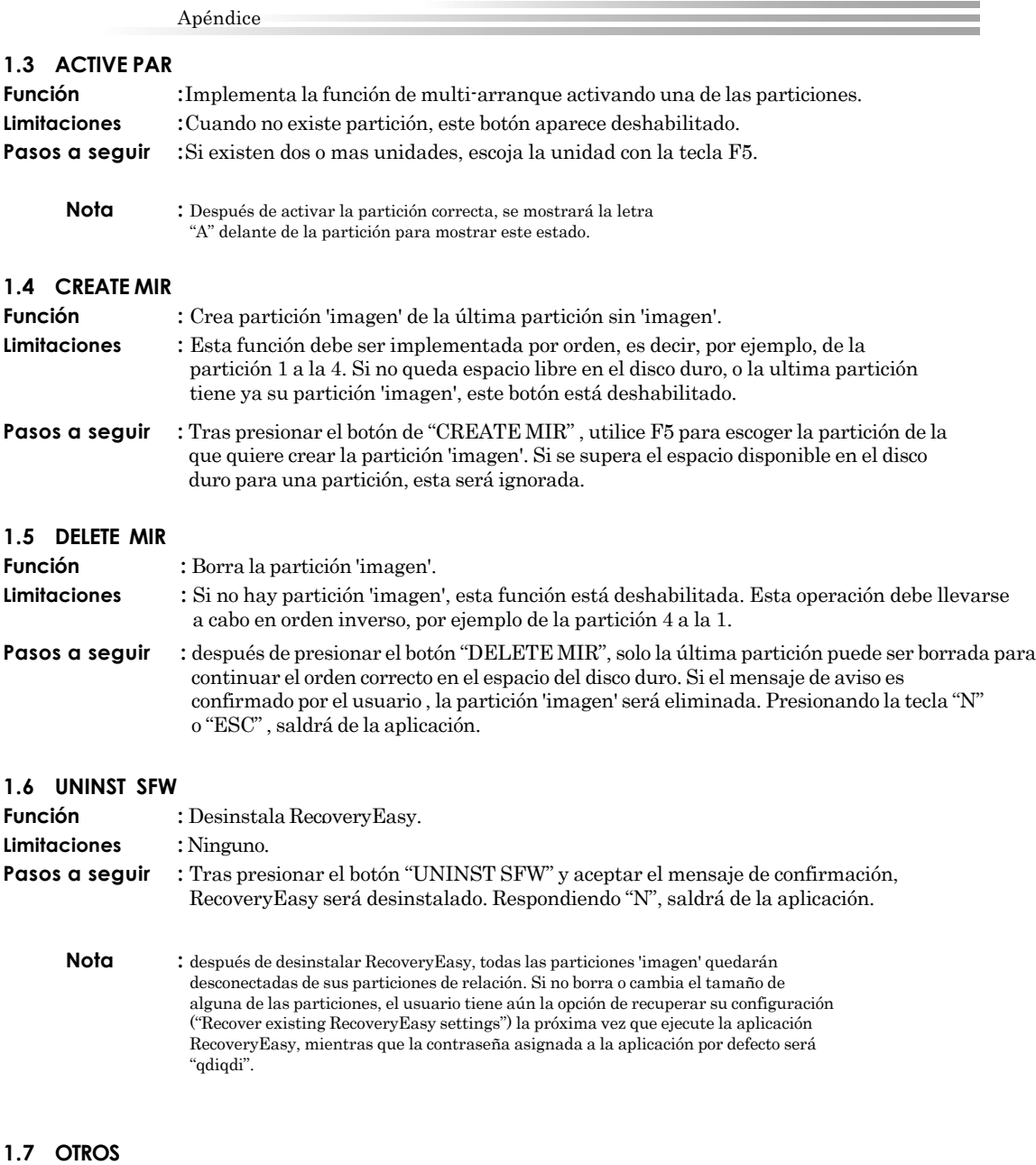

- **F12 :** Cambia a la interface de usuario de Recovery Easy.
- **ESC :** Salir de la interface del usuario para particiones. Si el usuario comete algún error , por ejemplo borrar por equivocación una partición, NO presione la tecla Escape ("ESC"), presione el botón de reset de su sistema, para no grabar los cambios y mantener la configuración original.

### **F5:**

- a. Cuando hay en el sistema instalados dos o más discos duros, utilice F5 para escoger el disco; las operaciones efectuadas en el anterior disco serán guardadas automáticamente. Cuando se utiliza para procesar un cierto disco duro, la tecla F5 se utiliza para escoger la partición correcta.
- b. Además, cuando hay instalados dos o más discos duros, la asignación de cada unidad se cambiará de C, D, E, F a 1, 2, 3, 4 respectivamente.

#### **2. Recovery Interface (vea imagen-3)**

Los usuarios pueden hacer una copia de seguridad de su partición a la partición 'imagen', y recuperar la partición original desde la partición 'imagen', a través de la interface del usuario de RecoveryEasy. Esta interface también permite hacer copia de seguridad y recuperación de la configuración de la CMOS del sistema, y cambiar contraseñas.

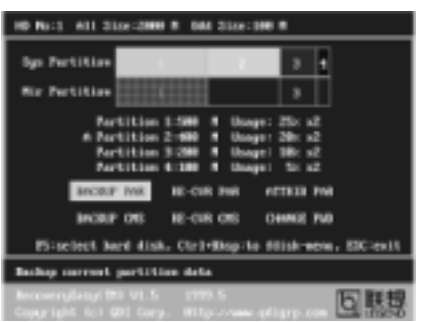

Imagen-3 Recovery User Interface

### **2.1 BACKUP PAR**

**Función** : Hace una copia de seguridad del contenido de una partición a su partición 'imagen'. **Limitaciones :** Si no existe partición 'imagen', este botón está deshabilitado.

#### **Pasos a seguir:**

a.Utilice la tecla F5 para escoger la partición con partición 'imagen' existente.

b.Si la partición escogida ya dispone de una copia de seguridad previa, se mostrará un mensaje de aviso, informando de la fecha en que fue realizada esta copia de seguridad en la linea de estado. Tras confirmar el mensaje de aviso, el sistema realizará la copia de seguridad. Presionando la tecla "N" o "ESC", el proceso se finalizará.

#### **2.2 RE-CVR PAR**

**Función :** Recupera el contenido de la partición 'imagen' a la partición relacionada.

**Limitaciones :** Si el usuario no ha hecho copias de seguridad previamente, este botón estará deshabilitado.

### **Pasos a seguir:**

- a. Utilice la tecla F5 para escoger la partición a recuperar.
- b. Se mostrará La fecha en la que se realizó esta copia de seguridad en la linea de estado. Tras confirmar el mensaje de aviso, el sistema realizará el proceso de recuperación. Presionando la tecla "N" o "ESC" el sistema finalizará el proceso.

### **Notas:**

a. Durante el proceso de copia de seguridad de partición o recuperación, se mostrará una barra de progreso como la figura siguiente, indicando la velocidad de RecoveryEasy, que debe ser alrededor de 4-5Mbyte/s. Vea imagen-4.

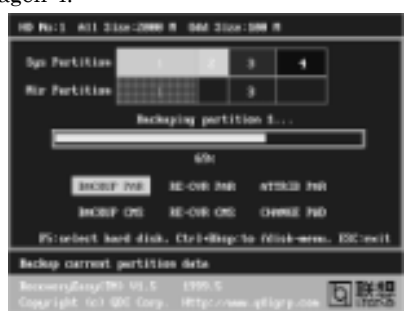

imagen-4 Backup Partition

b. Si ocurre un error I/O de disco durante el proceso de copia de seguridad o recuperación, significa que existe un error físico en el disco duro, aunque normalmente el usuario puede ignorar este error y continuar el proceso

### **2.3 ATTRIB PAR**

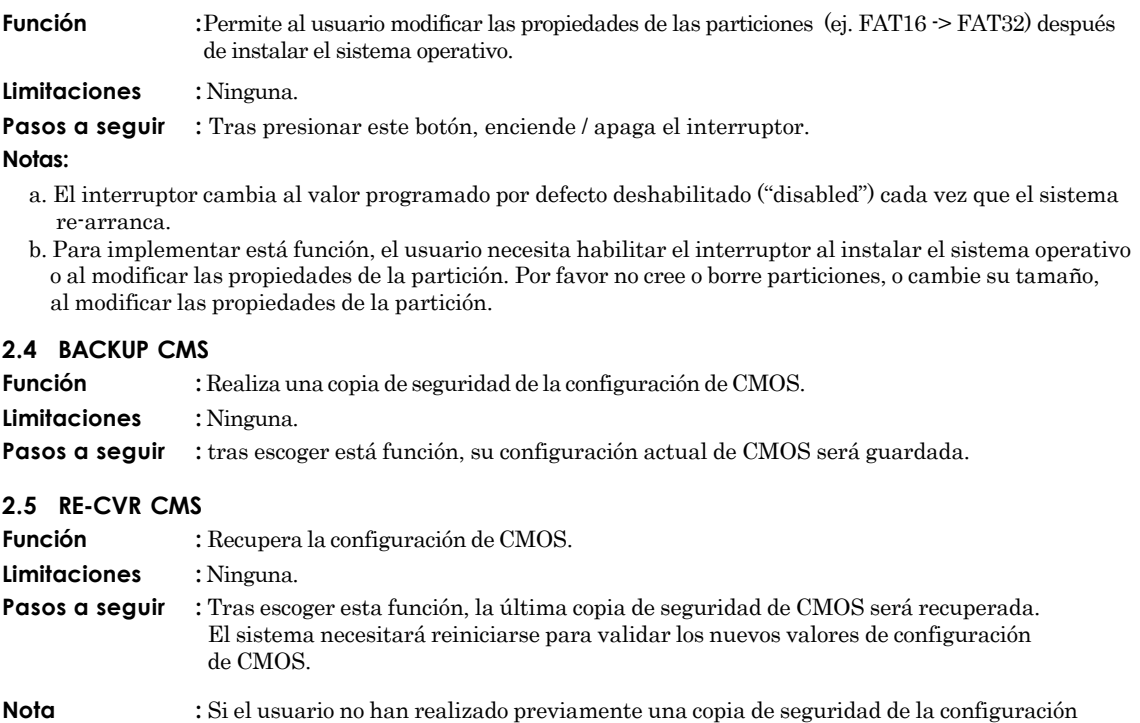

Manual para la serie PlatiniX 2

de CMOS, se mostrará un mensaje de error tras escoger esta función.

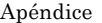

#### **2.6 CHANGE PWD**

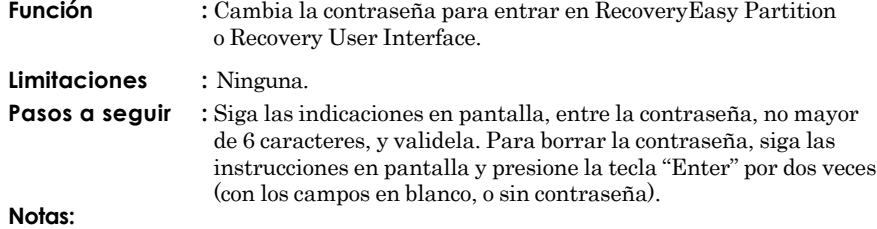

- a. La contraseña no debe ser mayor de 6 caracteres, solo letras alfabéticas y números son validos.
- b. Una vez que la contraseña está habilitada, se le preguntará al usuario cada vez que intente acceder a la interfase RecoveryEasy user, y permite hasta tres intentos.

### **2.7 Others**

**Ctrl+Bksp :** Cambia a la interface Partition User.

- **ESC :** Sale de la interface Partition User.
- **F5 :** Cuando hay en el sistema instalados dos o más discos duros, utilice F5 para escoger el disco. Cuando se utiliza para procesar un cierto disco duro, la tecla F5 se utiliza para escoger la partición correcta.

### **Preguntas más frecuentes (faq)**

### **1. ¿Que hace RecoveryEasy exactamente?**

RecoveryEasy crea una partición llamada "partición 'imagen'" ("mirror partition") con el mismo tamaño que la partición original en la misma unidad de disco duro, y realiza una copia de seguridad integra sector por sector de los datos de la partición original a la partición 'imagen'. Esta partición 'imagen' no puede ser vista desde sistema operativo. Al tener un problema de SO por error o virus, el usuario puede recuperar su partición original desde la partición 'imagen'. .

#### **2. ¿RecoveryEasy utiliza recursos de sistema?**

A pesar de que algunas aplicaciones de protección de datos pueden realizar copias de seguridad del sistema en tiempo real, reducen considerablemente el rendimiento del sistema. Sin embargo, RecoveryEasy necesita la intervención del usuario para realizar las copias de seguridad manualmente o la recuperación, pero NO reduce el rendimiento general del sistema al funcionar. No ocupa ni espacio en disco duro ni en memoria, no son necesarios diskettes ni tarjetas ISA/PCI adicionales.

### **3. RecoveryEasy utiliza tecnología Build-in BIOS, ¿que es build-in BIOS?**

RecoveryEasy build-in BIOS significa que todas las funciones de RecoveryEasy, incluyendo creación de particiones, copias de seguridad y recuperación de particiones, están integradas en BIOS. El usuario solo tiene que acceder a nuestra website (www.qdigrp.com / www.legend-spain.com ) para bajar la última versión de actualización de su BIOS gratuitamente.

.

### **4. ¿Existe alguna limitación en RecoveryEasy para discos duros?**

RecoveryEasy soporta todos los tipos actuales de discos duros IDE y no tiene limitación en cuanto a su tamaño. RecoveryEasy no puede funcionar en algunos tipos de discos duros especiales como SCSI, pero no afecta su utilización.

### **5. ¿Existe alguna limitación en RecoveryEasy para sistemas operativos?**

RecoveryEasy soporta los sistemas operativos más corrientes como DOS, Windows 95/98. Sin embargo, en sistemas basados en Windows NT, Windows 2000, Unix y OS2, el usuario notará que las utilidades proporcionadas por estos sistemas operativos pueden acceder a la partición 'imagen'. De todas formas, al ser posible utilizar RecoveryEasy para crear particiones, es innecesario utilizar otras herramientas de gestión de disco.

**6. ¿Por que algunas veces el espacio libre más el espacio asignado a particiones no coincide con el espacio total del disco duro mostrado en RecoveryEasy?**

Cuando la localización de las particiones no es continua, el mencionado problema existe.

**7. ¿Existen otras utilidades de disco duro que permitan modificar la tabla de particiones creada por RecoveryEasy?**

RecoveryEasy proporciona función de protección contra escritura, por lo que utilidades como Fdisk, Partition Magic, BootMenu, SmartDisk o BootStar no pueden acceder a la tabla de particiones creada por RecoveryEasy. Algunas de estas aplicaciones pueden incluso generar errores. En cualquier caso, utilidades integradas en sistemas operativos como Windows NT,Windows 2000, Unix y OS2 pueden cambiar esta tabla de particiones.

### **8. ¿Porque aparece en la instalación de windows 98 un mensaje de error tal como "La instalación no puede continuar" o muestra una exclamación amarilla en las propiedades de los dispositivos IDE en el panel de control?**

Durante la instalación de Windows 98, el programa de instalación escribirá en el MBR (Master Boot Record) que está protegido por RecoveryEasy, por eso la instalación será finalizada. Para solucionar este problema, se proporciona la función "ATTRIB PAR" en el interfase de Recovery User. Habilite esta opción previamente a la instalación de Windows 98, así no debe tener ningún problema durante este proceso y se finalizará la instalación con éxito. Para solucionar el problema del signo de exclamación amarillo en las propiedades de los dispositivos IDE, habilite esta opción tras el reinicio del sistema.

### **9. ¿Por que falla el programa PQMagic al convertir particiones de FAT16 a FAT32?**

Se accede al MBR al convertir particiones de FAT16 a FAT32 utilizando PQ Magic, y, como ya se ha comentado, este MBR está protegido por RecoveryEasy; por esta razón la conversión será invalidada. Habilite la función " ATTRIB PAR" desde la interfase de Recovery User antes de la conversión para solucionar este problema. Es la misma situación que encontrará utilizando la utilidad "FAT32 Converter" proporcionado por Windows98.

### **10. ¿Que ocurre si las particiones son detectadas erróneamente por RecoveryEasy?**

Si el usuario borra una partición por error en RecoveryEasy, puede solucionarlo presionando el botón de Reset en su sistema. No utilice la tecla "ESC" para salir de RecoveryEasy, ya que así grabaría los cambios. No trate de crear la partición otra vez, por que así destruirá todo el contenido de la partición original.

#### **11. ¿ Que es multi-boot?**

RecoveryEasy puede implementar la función de multi-arranque activando diferentes particiones. Por ejemplo, en un disco duro, la partición C contiene DOS, partición D contiene Windows 95 y partición E contiene Windows 98, al activar la partición C en RecoveryEasy, el sistema arrancará en modo DOS, al activar la partición E, el sistema arrancará en modo Windows 98. Al mismo tiempo, la secuencia en la asignación de letra a las unidades se ajusta en consecuencia, la partición E se convierte en C:, partición C se convierte en D: y partición D se convierte en E:. Esta función es similar a la que proporciona fdisk.exe, pero con esta ultima el sistema debe reiniciar para validar los cambios hechos en fdisk.exe

#### **12. ¿Que ocurre si accidentalmente se apaga el ordenador al recuperar un disco duro con la copia de seguridad (recovering)?**

La partición debe ser completamente recuperada o volver a realizar la copia de seguridad. Si el ordenador de nuevo se apaga, el proceso se debe llevar a cabo otra vez desde el inicio.

### **13. ¿Que ocurre si el usuario olvida su contraseña?**

Para asegurar la inviolabilidad del sistema, la contraseña se guarda en el disco duro. **Es muy importante que el usuario recuerde su contraseña.** Si la olvida, contacte con el servicio técnico oficial de QDI, limpiar la CMOS (Clear CMOS) no es la solución.

### **14. ¿RecoveryEasy le protege contra ataques de virus CIH?**

RecoveryEasy protege adecuadamente su disco duro de ataques de boot-virus, así como de virus CIH. Si su sistema es atacado por virus CIH, RecoveryEasy automáticamente recuperará el MBR de cada partición de arranque antes de que el sistema arranque, e intentará recuperar también la FAT. De este modo el sistema puede arrancar básicamente, para que el usuario pueda utilizar su programa anti-virus para limpiar su ordenador. De cualquier modo, esto depende de cómo el virus CIH afecte a su sistema. Este tipo de virus CIH normalmente se activa el día 26 de cada mes, si su sistema no puede arrancar en ese día, apague su ordenador inmediatamente, y utilice este método para intentar recuperar su sistema; esto es, recupere la partición desde su partición 'imagen' desde la interfase Recovery User. Recuerde crear la partición 'imagen' y hacer la copia de seguridad de su partición original antes de que un posible virus ataque su sistema.

# **Nota**

La información contenida en este documento esta sujeta a cambios para mejorar su fiabilidad, diseño o función sin previo aviso y no representa ningún tipo de acuerdo entre las partes y esta compañía. En ningún caso seremos responsables de cualquier daño directo, indirecto, especial , incidental o accidental originado por el uso incorrecto de la información aquí contenida.Todas las marcas son propiedad de sus respectivos propietarios.

Si necesita información adicional, sirvase visitarnos en nuestra página web: www.qdigrp.com / www.legend-spain.com

# **QDI StepEasy (opcional)**

Con la nueva tecnología STEPEASY se ha conseguido el cambio de frecuencia paso a paso. en cuanto a la frecuencia de microprocesador. Se trata de una herramienta fácil de usar y muy potente. Al utilizar una interface gráfica de usuario, se proporciona un medio fácil de usar e inteligible dentro de windows, que le habilita a cambiar la frecuencia de trabaio de la cpu en segundos, aumentando el rendimiento del procesador. En el pasado, los "overclockers" solo tenían un número limitado de opciones debido a las restricciones de varios elementos incluyendo el chip de reloj. STEPEASY le ayuda a conseguir que su PC funcione a la perfección. STEPEASY es una tecnología única e inteligente. Después de que escoja una configuración y confirme la frecuencia operativa de su procesador, trabajará inmediatamente a la frecuencia que Ud. haya seleccionado sin la necesidad de reiniciar el sistema o de abrir la caja para cambiar jumpers u otros dispositivos de configuración.

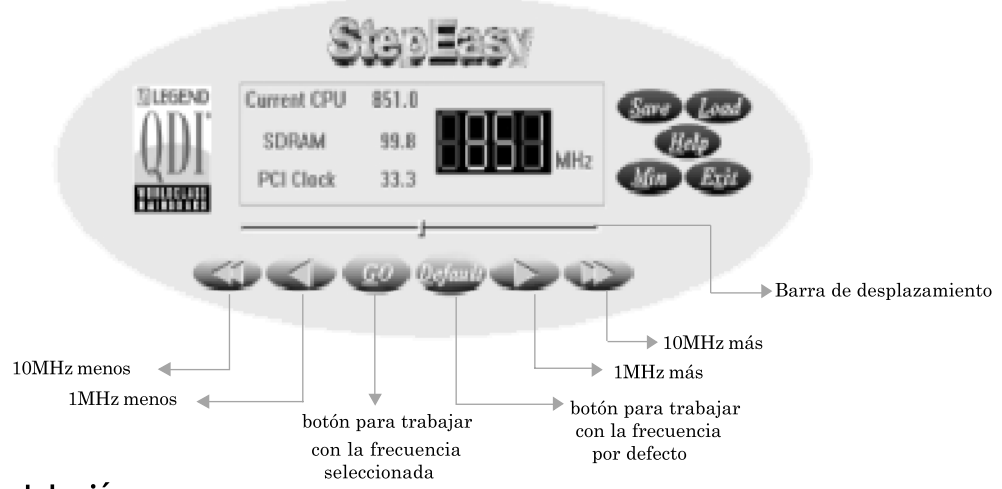

### Instalación

Usted puede instalar QDI StepEasy de las siguientes formas:

- 1. Ejecutar el CD, y seleccionar la instalación de Stepeasy, siga paso a paso los mensajes de instalación.
- 2. Explore el CD y ejecute el fichero setup.exe, en el directorio adecuado.

### **Instrucciones**

Debido a que existen riesgos de dañar tanto su placa base como su CPU cuando cambia la frecuencia de la CPU, lea por favor la siguientes indicaciones y refierase a la figura mostrada más arriba, antes de realizar cualquier cambio en la frecuencia de la CPU.

Con la selección de una frecuencia de trabajo para la CPU, STEPEASY puede detectar automáticamente el tipo de CPU y mostrar en pantalla 3 avisos de colores diferentes para mostrarle la seguridad del sistema. Por ejemplo, "Verde" indica que la frecuencia que ha escogido es segura, "Amarillo" significa que la selección entraña algún tipo de riesgo, mientras que "Rojo" significa que la frecuencia no es segura, por lo que se sugiere no utilizar esta selección de configuración de frecuencia.

#### **Para evitar accidentes, se recomienda cierre sus aplicaciones antes de ejecutar STEPEASY.**

- 1. Puede hacer click en el botón 1MHz ( más ó menos ) o en el botón 10MHz (más o menos) para encontrar la selección deseada, entonces pulse GO para trabajar a la frecuencia seleccionada.
- 2. También puede mover la barra hasta alcanzar la velocidad deseada, pulse GO.
- 3. Si hace click en el botón DEFAULT, y después en GO, el sistema comenzara a trabajar a la velocidad por defecto de la CPU.
- 4. Además puede salvar la velocidad óptima de trabajo , presionando el botón SAVE.
- 5. Cuando presione el botón LOAD, el sistema comenzará inmediatamente a trabajar a la velocidad seleccionada.
- 6. Si presiona el botón MIN la aplicación se minimizará, para restaurarla haga click en la barra de tareas en el cuadro QSE.

### **NOTA:**

- 1. QDI StepEasy solo funciona en placas base QDI, con un chip de reloj que soporte StepEasy.
- 2. El rendimiento de StepEasy depende de La CPU, memoria ,demás componentes y del software ejecutado.
- 3. Existen riesgos de dañar la CPU o la placa base, si se realizan cambios en la frecuencia. StepEasy disminuye estos al mínimo. Pero aún así, Legend-QDI no se hace responsable de los daños que se pudieran ocasionar.
- 4. Para reducir estos riesgos, recomendamos que los cambios (al alza/ a la baja) en la frecuencia de la CPU se realicen en pasos de 1Mhz.